**Instruksjonsbok**

# AMADOS III-D

# ZA-M...iS

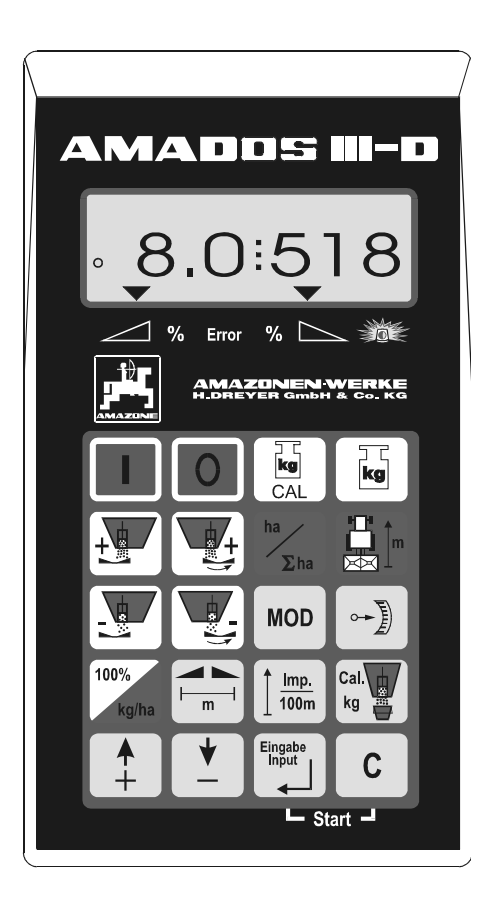

MG 710 DB 556 (N) 06.01<br>Printed in Germany

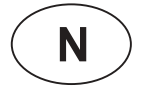

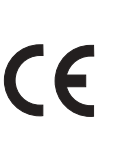

DB 556 (N) 06.01<br>Printed in Germany **Les instruksjonsboka**<br>Printed in Germany **og studer sikkerhetreglene før maskinen tas i bruk!**

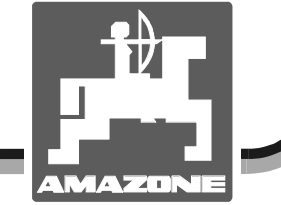

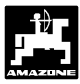

**Copyright** © 2001 AMAZONEN-WERKE H. DREYER GmbH & Co. KG D-49502 Hasbergen-Gaste **Germany** Forbehold om alle rettigheter

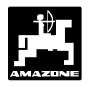

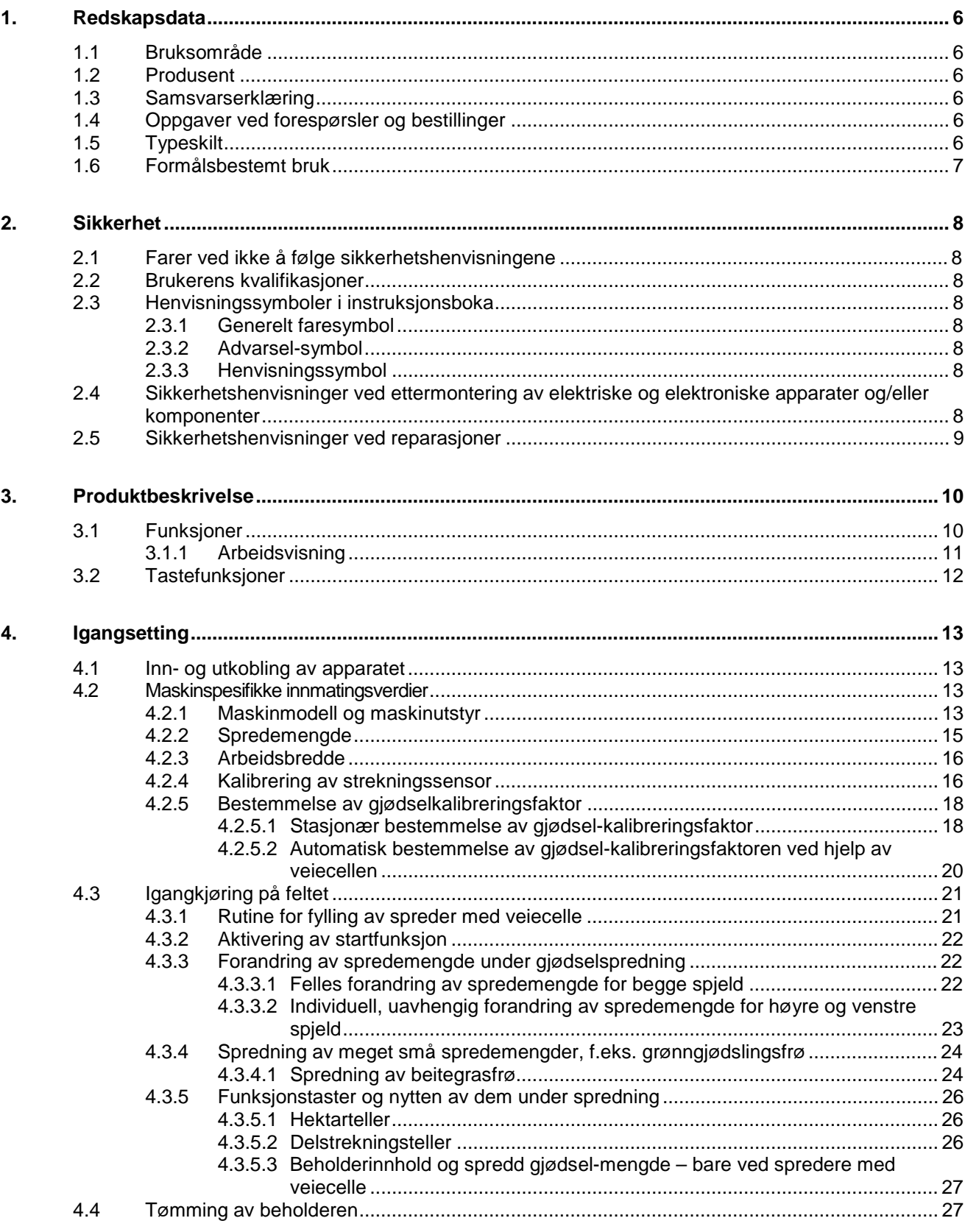

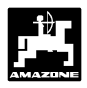

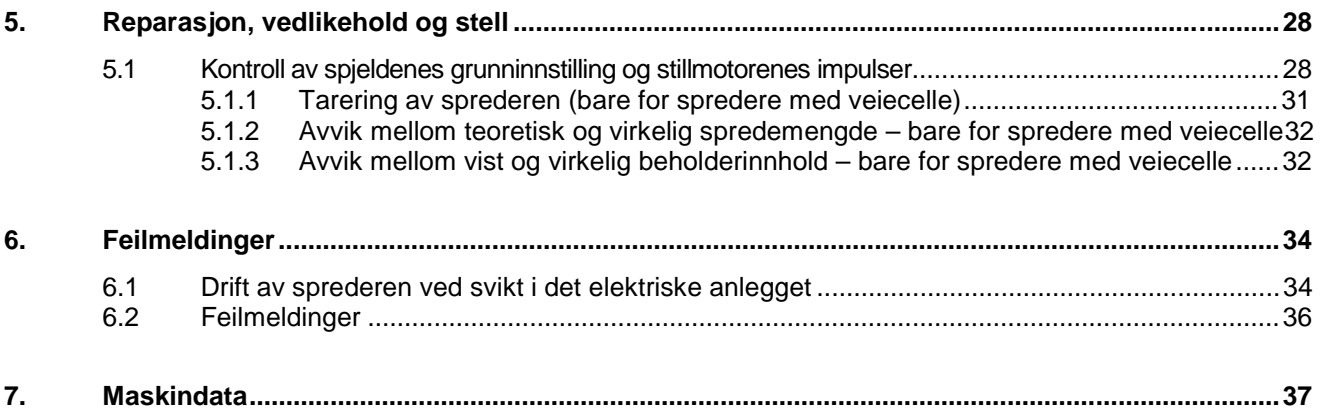

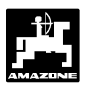

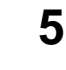

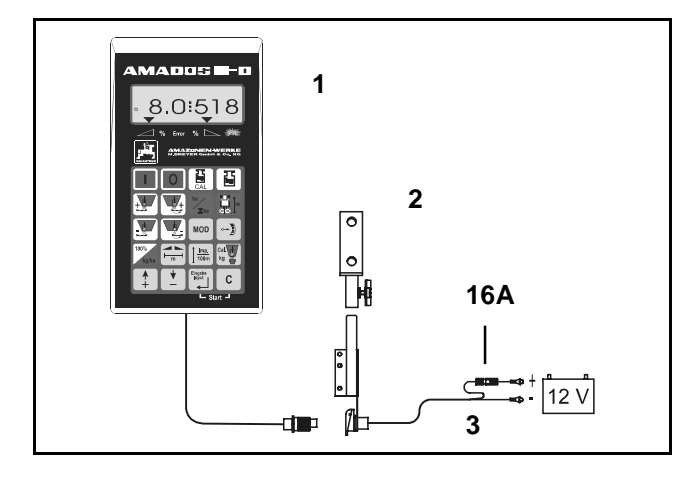

# **Overtakelse av instrumentet**

Undersøk vennligst om instrumentet ved mottakelse har transportskader eller mangler deler! Bare ved en umiddelbar reklamasjon overfor transportfirmaet kan det oppnås skadeserstatning. Kontroller vennligst om følgende oppførte deler er med.

**AMADOS III-D med elektronisk overvåknings-, styre- og reguleringssystem består av:**

- 1. Computer.
- 2. Konsoll.
- 3. Batteritilkoblingskabel med ledningskoblinger og sikring (16A).

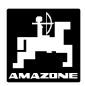

# **1. Redskapsdata**

# **1.1 Bruksområde**

**AMADOS III-D** kan kobles til AMAZONE sentrifugalspreder og tjener som visnings-, overvåknings- og styringsinstrument.

# **1.2 Produsent**

AMAZONEN-WERKE, H. Dreyer GmbH & Co. KG, Postfach 51, D-49202 Hasbergen-Gaste.

# **1.3 Samsvarserklæring**

**AMADOS III-D** oppfyller kravene i EMVretningslinjene 89/336/EU.

# **1.4 Oppgaver ved forespørsler og bestillinger**

Gi opp redskapsnummeret på **AMADOS III-D** ved bestillinger.

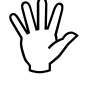

**ODE sikkerhetstekniske kravene er bare**<br>
oppfylt dersom det ved reparasjoner blir<br>
brukt originale AMAZONE-reservedeler. **oppfylt dersom det ved reparasjoner blir Følgene ved bruk av andre deler kan medføre at produsenten ikke kan holdes ansvarlig!**

# **1.5 Typeskilt**

Typeskilt på redskapet.

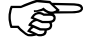

**Typeskiltet har verdi som dokument og må ikke forandres eller gjøres uleselig!**

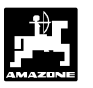

# **1.6 Formålsbestemt bruk**

**AMADOS III-D** er utelukkende beregnet til bruk i landbruket som visnings-, overvåknings- og styringsinstrument.

All annen bruk gjelder som ikke formålsbestemt bruk. Produsenten er ikke ansvarlig for skader på personer og gjenstander som et resultat av ikke formålsbestemt bruk. Risikoen ved den slags bruk må alene bæres av brukeren.

Til formålsbestemt bruk hører også overholdelse av produsentens foreskrevne drifts- , vedlikeholds- og reparasjonsbetingelser, samt utelukkende bruk av **originale reservedeler.**

**AMADOS III-D** må bare brukes, vedlikeholdes og repareres av personer som er fortrolig med den slags arbeid og som er instruert om mulige farer.

De foreskrevne forskrifter for forebyggelse av ulykker og øvrige almene anerkjente sikkerhetstekniske, arbeidsmedisinske og trafikkrettslige regler skal overholdes.

Til tross for utstrakt omhu ved produksjon av våre maskiner kan det heller ikke ved formålsbestemt bruk utelukkes spredeavvik. Det kan f.eks. være forårsaket av følgende forhold:

- Gjødselslag og sågods med forskjellig sammensetning (f.eks. fordeling av partikkelstørrelse, spesifikk tetthet, partikkelform, beising, uttørring).
- Avdrift.
- Tiltetninger eller brodannelse (f.eks. fremmedlegemer, rester av sekker, fuktig gjødsel osv.).
- Ujevnheter i terrenget.
- Nedslitte slitedeler (f.eks. spredevinger, …).
- Skader ved ytre påvirkning.
- Feil ved inngående turtall og kjørehastighet.
- Montering av feil spredeskiver (f.eks. ved forveksling).
- Feil innstilling av maskinen (ukorrekt montering, spredetabellen ikke fulgt).

Kontroller derfor om maskinen din fungerer riktig og har tilstrekkelig spredenøyaktighet før du begynner å kjøre.

Krav om erstatning for skader som ikke er oppstått på **AMADOS III-D**, kan ikke imøtekommes. I dette inngår også at et hvert ansvar fraskrives for skader som følge av feilaktig spredning. Egenrådige forandringer på **AMADOS III-D** kan forvolde skader som leverandøren ikke kan stå til ansvar for.

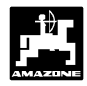

# **2. Sikkerhet**

Denne instruksjonsboka inneholder grunnleggende henvisninger som må vies oppmerksomhet ved montering, under arbeid og ved vedlikehold. Brukeren må derfor absolutt ha lest igjennom instruksjonsboka før arbeid settes i gang, og må alltid ha den lett tilgjengelig.

Ta nøye hensyn til alle sikkerhetshenvisningene i denne instruksjonsboka og sørg for at de blir fulgt.

# **2.1 Farer ved ikke å følge sikkerhetshenvisningene**

Manglende oppfølging av sikkerhetshenvisningene

- kan ved siden av personskader også føre til skader på miljø og maskin.
- kan føre til tap av skadeserstatning.

I detalj kan manglende oppfølging eksempelvis kunne få følgende konsekvenser:

- Personer kan skades ved ikke å ha sikret arbeidsbredden.
- Svikt i viktige maskinfunksjoner.
- Svikt i metodene for vedlikehold og reparasjon.
- Personer kan skades ved mekanisk og kjemisk påvirkning.
- Miljøet kan skades av hydraulikkoljer fra lekkasjer.

# **2.2 Brukerens kvalifikasjoner**

Redskapet må bare brukes, vedlikeholdes og repareres av personer som er fortrolig med den slags arbeid og som er instruert om farer forbundet med bruken.

# **2.3 Henvisningssymboler i instruksjonsboka**

# **2.3.1 Generelt faresymbol**

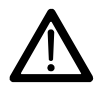

De sikkerhetshenvisningene i denne instruksjonsboka som ved ignorering kan føre til personskader, er merket med det generelle faresymbolet. (Sikkerhetssymbol etter DIN 4844-W9).

# **2.3.2 Advarsel-symbol**

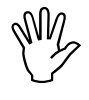

De sikkerhetshenvisningene som ved ignorering kan føre til skader på maskinen og maskinfunksjonene, er merket med advarsel-symbolet

#### **2.3.3 Henvisningssymbol**

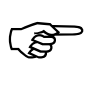

Dette symbolet gjør oppmerksom på spesifikke forhold ved maskinen som det må tas hensyn til for å sikre maskinen en problemfri funksjon.

# **2.4 Sikkerhetshenvisninger ved ettermontering av elektriske og elektroniske apparater og/eller komponenter**

Maskinen er utstyrt med elektroniske komponenter og maskindeler med funksjoner som kan bli påvirket av elektromagnetisk stråling fra andre apparater. Slik påvirkning kan føre til fare for personer dersom ikke følgende sikkerhetsinstrukser blir fulgt.

Ved ettermontering av elektriske og elektroniske apparater og/eller komponenter på maskinen med tilkobling til det elektriske nettet, skal brukeren på eget ansvar kontrollere om installasjonen kan forårsake funksjonsfeil på kjøretøyets elektronikk eller på andre komponenter.

Det er først og fremst viktig å være oppmerksom på om de ettermonterte elektriske og elektroniske apparatene og komponentene svarer til EMVdirektivene 89/336/EU i den gjeldende utgave og er bærer av CE-merke.

For ettermontering av mobile kommunikasjonssystemer (f.eks. radio, telefon) må ytterligere følgende krav være oppfylt:

Det må bare monteres apparater med tillatelse i overensstemmelse med gjeldende nasjonale forskrifter.

Apparatet skal være fast montert.

Bruk av transportable eller mobile apparater inne i kjøretøyet er bare tillatt i forbindelse med en fast installert utvendig antenne.

Senderen skal monteres atskilt fra traktorens elektronikk.

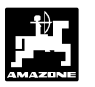

Vær påpasselig med fagmessig installasjon og god forbindelse mellom antenne og kjøretøyets jordforbindelse ved antennemontasje.

Følg maskinprodusentens monteringsveiledning ved trekking av kabel, ved installasjon og når det gjelder overholdelse av maks. tillatt strømforbruk.

# **2.5 Sikkerhetshenvisninger ved reparasjoner**

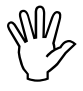

**Kobl fra alle elektriske forbindelser til**<br>**AMADOS III-D før påbegynnelse av arbeid på det elektriske anlegget og før AMADOS III-D før påbegynnelse av arbeid på det elektriske anlegget og før sveisearbeid på traktoren**

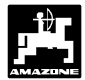

# **3. Produktbeskrivelse**

# **AMADOS III-D**

- regulerer spredemengde [kg/ha] i avhengighet av kjørehastighet. Reguleringen skjer ved å forandre spjeldinnstillingen ved hjelp av to stillmotorer.
- regulerer spredemengden i avhengighet av de gjødseldata som er bestemt ved veiing av gjødsl (bare ved profi-spredere).
- viser det aktuelle beholderinnholdet og informerer om utspredd gjødselmengde i [kg] (bare ved profispredere) etter at "Startfunksjon" er blitt aktivert.
- gjør det mulig å forandre spredemengden i sprang på 10 %. (felles for begge spjeld og individuelt for hvert spjeld).
- viser den momentane kjørehastighet i [km/h].
- beregner bearbeidet delareal i [ha].
- lagrer bearbeidet totalareal for hver onn i [ha].

Mikrocomputeren er utstyrt med et lager og et batteri. Alle innlastede og beregnede verdier blir også lagret i instrumentet etter at strømforsyningen er slått fra. Ved neste innkobling er de igjen tilgjengelige. Lagringstid er ca. 10 år.

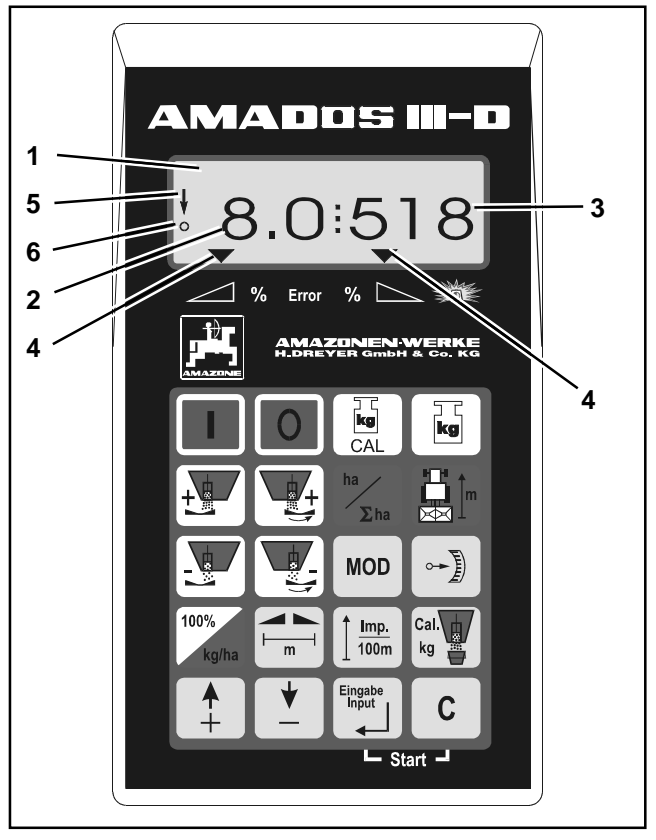

#### **Fig. 1**

# **3.1 Funksjoner**

**AMADOS III-D** er utstyrt med en 6-sifret lysskjerm (Fig. 1/1). I arbeidsstilling viser lysskjermen følgende

- den momentane kjørehastighet (Fig. 1/2) i [km/h],
- den momentane spredemengde (Fig. 1/3) i [kg/ha] og
- funksjons-kontrolleelmenter (Fig. 1/4) som f.eks. om venstre og høyre spjeld er åpne.

På lysskjermens venstre side er det i tillegg 2 symboler. Den loddrette pilen (Fig. 1/5) vises under kalibreringskjøring for bestemmelse av gjødselkalibreringsfaktoren (bare ved profi-spredere). Sirkelen nedenfor (Fig. 1/6) skal blinke under kjøringen og informere om at sensoren for registrering av areal og strekning overfører impulser til **AMADOS III-D**.

Under spredning er det mulig å forandre den valgte spredemengde-skalverdi **felles** for begge spjeldene eller **individuelt** for hvert spjeld.

Felles spredemengde-forandring for begge spjeldene skjer med tastene  $\frac{1}{2}$  og  $\frac{1}{2}$ . For hvert tastetrykk forandres den innstilte spredemengde **felles for begge spjeldene** med + hhv. – 10%.

Individuell og uavhengig forandring av spredemengde for

høyre og venstre spjeld skjer med tastene

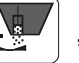

og  $\sqrt{\frac{m}{n}}$  . For hvert tastetrykk forandres

den innstilte spredemengde for hvert av spjeldene med + hhv. – 10%. Spredemengdeavviket i prosent av valgte skalverdi for spredemengde blir vist på lysskjermen. Folietastaturet med 20 taster er delt inn i følgende områder:

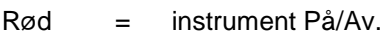

- Gul = innmatingstaster (innmating av maskinspesifikke data).
- Grønn = funksjonstaster.

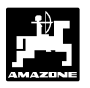

# **3.1.1 Arbeidsvisning**

Såsnart et spjeld blir åpnet vil **AMADOS III-D** registrere at maskinen er i arbeidsstilling og skifte over til "Arbeidsvisning".

Arbeidsvisning

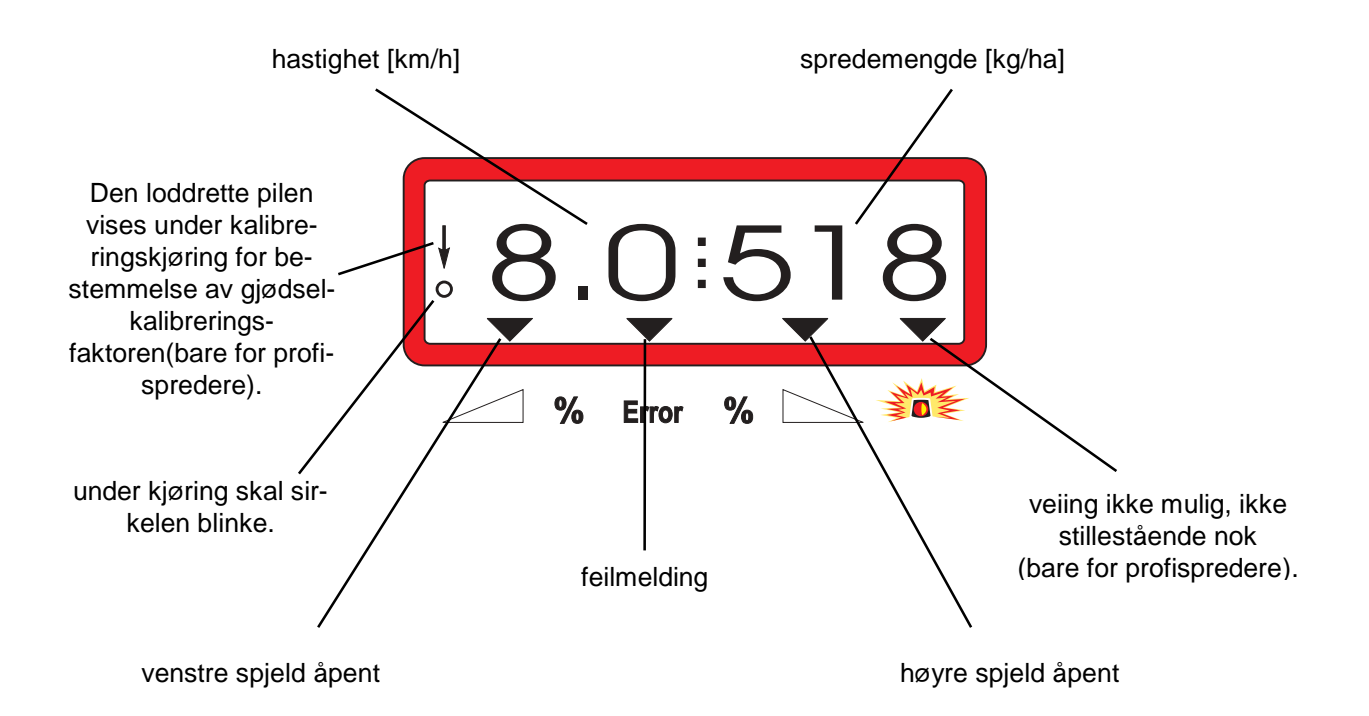

Arbeidsvisning etter trykk på tastene for felles forandring av spredemengde (+10%)

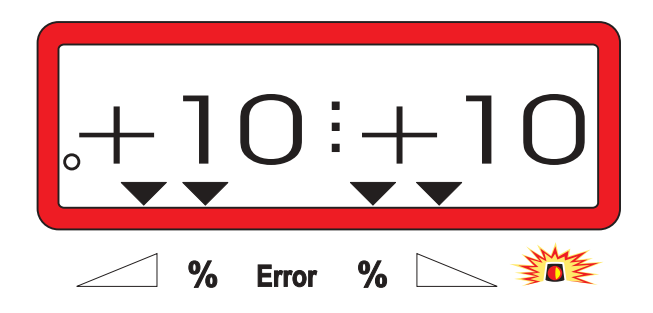

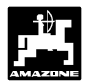

# **3.2 Tastefunksjoner**

# **Tabell 1: Tastefunksjon**

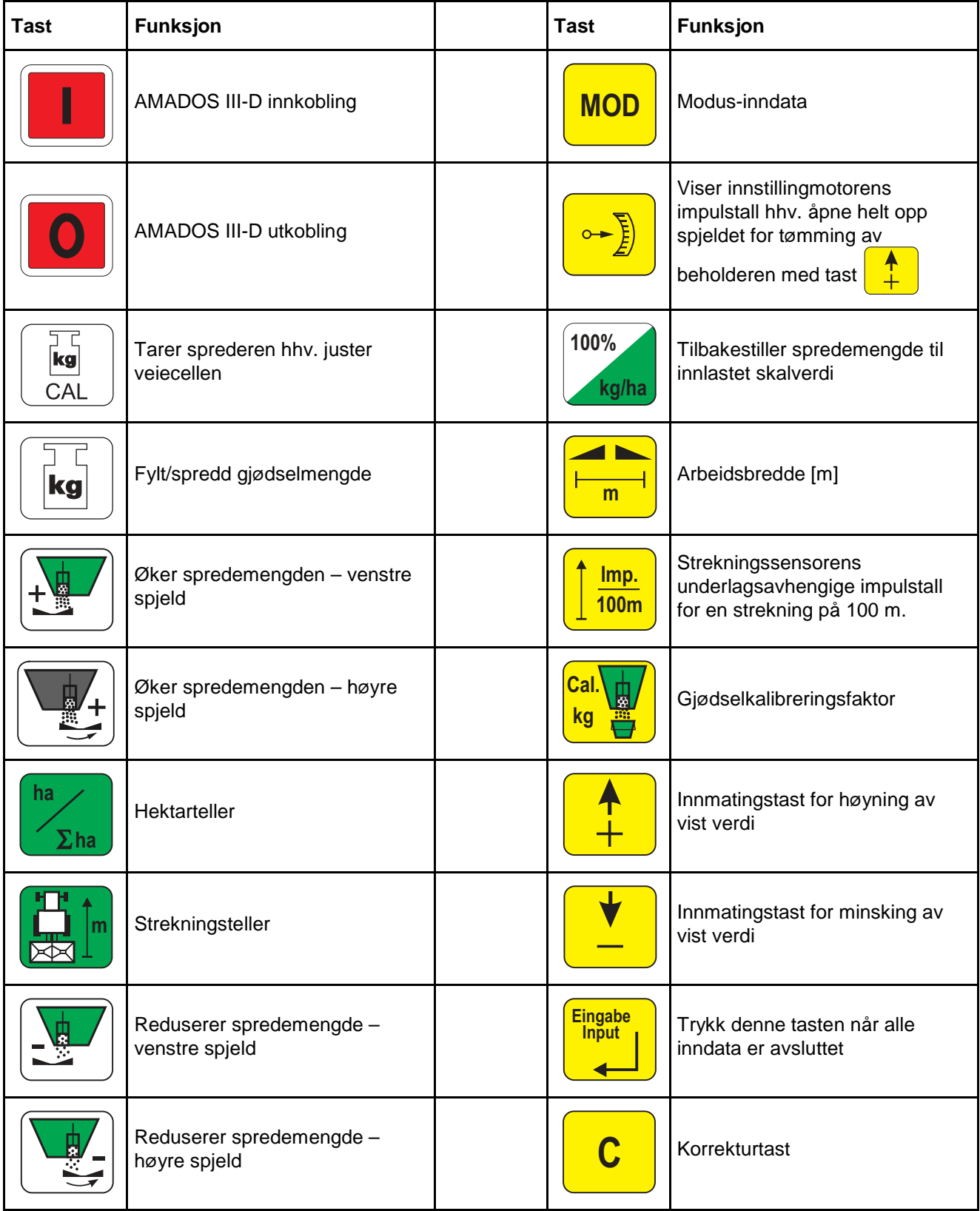

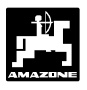

# **4. Igangsetting**

# **4.1 Inn- og utkobling av apparatet**

Innkobling med tast på **AMADOS III-D** og utkobling med tast .

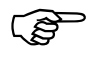

 **Ved innkobling vises i noen sekunder dopprettelse regneprogrammet.**

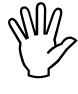

 **Pass på at innstillingsmotorene kjører for nullinnstilling (skalaen er ikke innstillingsspaken tilnærmet i området utslagsgivende).**

ເອ **Dersom forsyningsspenningen faller under 10 volt, f.eks. under starting av traktoren, vil computeren automatisk bli koblet ut. Da må computeren kobles inn igjen som beskrevet ovenfor.**

# **4.2 Maskinspesifikke innmatingsverdier**

De maskinspesifikke innmatingsverdier som **AMADOS III-D** trenger, blir

- valgt direkte med tastene  $\frac{1}{2}$  hhv.  $\frac{1}{2}$  eller
- bestemt ved kalibrering.

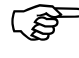

 **Ved valg av innmatingsverdier hopper visningen en posisjon forover eller bakover i ønsket retning ved det første**

**tastetrykk på tasten**  $\frac{1}{2}$  **hhv.** 

**Ved fornyet trykk på samme tast vil visningen øke kontinuerlig videre inntil tasten blir sluppet.**

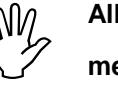

Alle de innmatingsverdiene som er valgt<br>med tasten **A**nhy. ♥ eller er med tasten **bestemt ved kalibrering, må alltid bekreftes og lagres ved å trykke ned tasten Einput Input .**

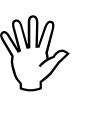

**Før igangsetting av arbeid skal de mas-<br>
kinspesifikke innmatingsdataene tastes<br>
inn med tastene i angitt rekkefølge – kinspesifikke innmatingsdataene tastes inn med tastene i angitt rekkefølge – kontrolleres eller velges på nytt eller bestemmes ved kalibrering.**

- **PED De allerede valgte maskinspesifikke data vil fortsatt være lagret.**
- **4.2.1 Maskinmodell og maskinutstyr**

**All innmating av data om maskinmodell<br>og maskinutstyr (Modus "1" til "6") må<br>bare skje når maskinkontakten er trukket og maskinutstyr (Modus "1" til "6") må bare skje når maskinkontakten er trukket ut.**

- **1. Kobl inn AMADOS III-D når maskinkontakten er trukket ut.**
	- **På lysskjermen vises først datoen for opprettelse av programmet. I det** etterfølgende tidsrom **sekunder er ingen innmating mulig. Deretter vises automatisk feilmeldingen "13". Etter en ventetid på ca. 15 sekunder blir det mulig å velge Modus "1".**

Visning av feilmelding "13"

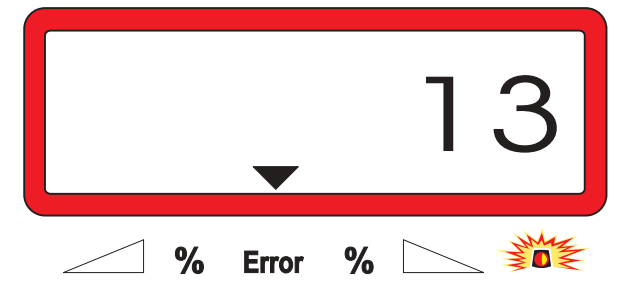

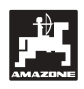

# **2. Modus "1", velg maskinmodell**

Velg den aktuelle **maskinmodell** under **Modus "1"** med **koden "Maskinmodell"**.

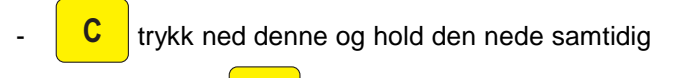

med at tasten **MOD** trykkes ned, og innmating vil bli sperret.

**MOD** trykk ned denne (eventuell flere ganger) og velg Modus "1".

Visning etter å ha valgt Modus "1"

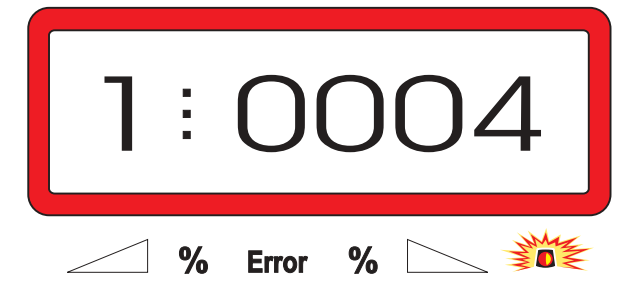

Det første siffer viser den valgte Modus "1" og den andre koden for den valgte maskinmodell – gjødselsprederkode "0004".

Velg koden "0004" på visningen med tastene hhv. .

**Einput Input** trykk ned denne, og dermed er den valgte verdi "0004" lagret.

**3. Modus "2-5"**

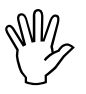

-

 **Modi fra 2 til 5 er ikke belagt for innsats med gjødselsprederen og må derfor ikke velges eller forandres.**

#### **4. Modus "6", planlagt, midlere arbeidshastighet**

**AMADOS III-D** trenger innmating av "planlagt, midlere arbeidshastighet" for å utføre oppgaven "Bestemmelse av gjødselkalibreringsfaktor".

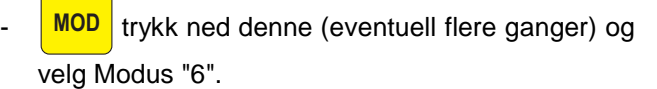

Visning etter å ha valgt Modus "6"

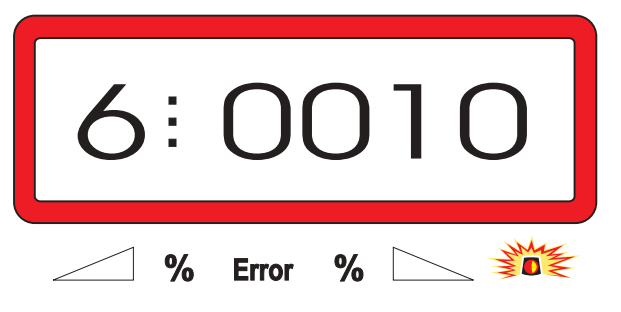

Det første siffer viser den valgte Modus "6" og det andre den planlagte, midlere arbeidshastighet [km/h] – f.eks. "0010" for 10 km/h.

Velg på visningen den planlagte, midlere arbeidshastighet, f.eks. "0010" for 10 km/h, ved hjelp av tasten  $\frac{1}{\sqrt{1}}$  hhv.

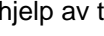

-

**Einput Input** trykk ned denne, og dermed er den valgte verdi "0010" lagret.

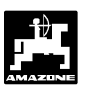

**5. Modus "7", 0 = uten veiecelle 1 = med veiecelle**

Velg under "7" om sprederen er utrustet uten eller med veiecelle.

**MOD** trykk ned denne (eventuell flere ganger) og velg Modus "7".

Visning etter å ha valgt Modus "7"

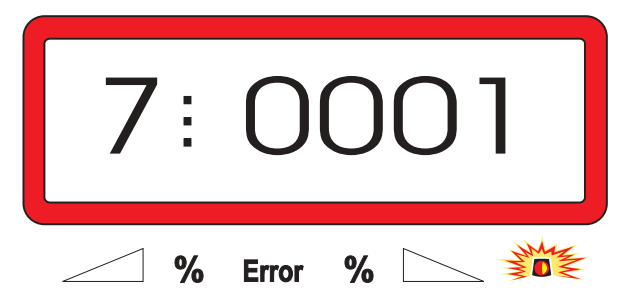

Det første siffer viser den valgte Modus "7" og det andre viser om sprederen er trustet med veiecelle "0000" eller uten "0001" – her "0001" for spreder med veiecelle.

- Velg på visningen med tasten  $\frac{1}{2}$  hhv.

-

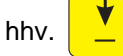

siffrene "0000" for spreder uten veiecelle hhv. "0001" for spredere med veiecelle.

**Einput Input** trykk ned denne for å lagre den valgte verdi

"0001" og for å sperre mot utilsiktet forandring.

- **6. Slå av AMADOS III-D og kobl maskinkontakten til AMADOS III-D.**
- **7. Slå på AMADOS III-D igjen.**

# **4.2.2 Spredemengde**

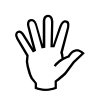

 **Velg verdien for ønsket spredemengde når kjøretøyet står i ro.**

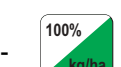

# **kg/ha** trykk ned denne,

velg ønsket spredemengde [kg/ha] på lysskjermen med tasten  $\frac{1}{k}$  eller  $\frac{1}{k}$ , f.eks. "350" for spredemengden 350 kg/ha.

Visning av spredemengde

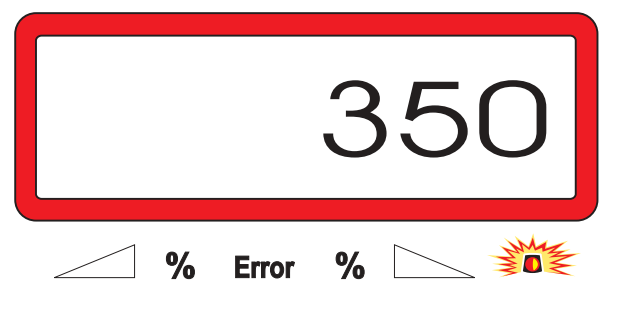

**Einput Input** trykk ned denne. Den valgte verdien "350" blir lagret.

- **100% kg/ha** trykk ned denne og kontroller den lagrete

verdien. Tallet "350" skal da vises på lysskjermen.

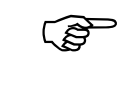

**B** 

-

 **Under gjødselspredning kan spredemengden forandres trinnvis +/- 10% (se kap. 4.3.2).**

 **Ved spredemengder over 1000 kg kommer ikke tusendelsdesimalene med i arbeidsvisningen.**

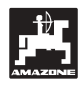

# **4.2.3 Arbeidsbredde**

For beregning av bearbeidet areal trenger **AMADOS III-D** informasjon om arbeidsbredde. Last inn arbeidsbredden på følgende måte:

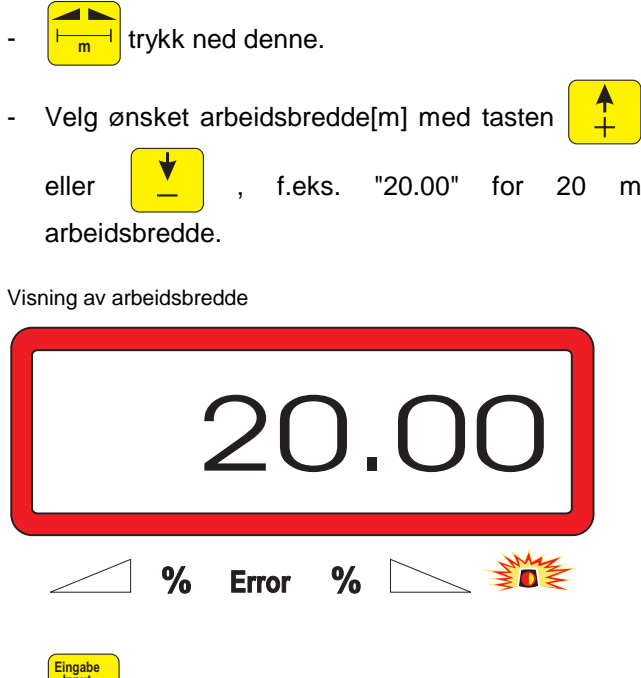

**Einput Input** ved å trykke ned denne blir den valgte verdi lagret.

- **m** trykk ned denne for å kontrollere den

lagrete verdi. Da skal den valgte verdi komme frem på lysskjermen, f.eks. "20.00".

# **4.2.4 Kalibrering av strekningssensor**

For å få tak i den virkelige kjørehastigheten trenger **AMADOS III-D** kalibreringsverdien "Imp./100m", som blir gitt **AMADOS III-D** av sensoren "X" ved kjøring på en 100 m lang kjørestrekning.

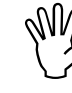

**Kalibreringsverdien "Imp./100m" må ikke**<br>være mindre enn "250", ellers vil ikke<br>AMADOS III-D kunne fungere korrekt. **være mindre enn "250", ellers vil ikke AMADOS III-D kunne fungere korrekt.**

Det er to muligheter for innlasting av kalibreringsverdien "Imp./100m":

- kalibreringsverdien "Imp./100m" er kjent og blir tastet inn med tastaturet.
- kalibreringsverdien "Imp./100m" er ikke kjent og blir bestemt ved å kjøre en målestrekning.

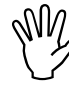

**Da kalibreringsverdien "Imp./100m" er**<br>avhengig av underlaget, blir det anbefalt<br>å bestemme kalibreringsverdien ved **avhengig av underlaget, blir det anbefalt å bestemme kalibreringsverdien ved fornyet kjøring på målestrekning hver gang det er store forskjeller i underlagsforholdene.**

- **1. Når kalibreringsverdien "Imp./100 m" er kjent:**
- Trykk ned **100m** når kjøretøyet står i ro.
- Tast inn den kjente kalibreringsverdien "Imp./100m" med tasten  $\boxed{1}$  eller
- **Einput Input** trykk ned denne tasten for å lagre den valgte kalibreringsverdien.

- **Imp. 100m** trykk ned denne for å kontrollere den

lagrete kalibreringsverdien. Da skal den valgte kalibreringsverdien komme frem på lysskjermen.

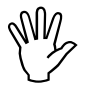

-

- **Ved avvik mellom<br>
 mengden som er spredd ut og det<br>
virkelig bearbeidede areal virkelig bearbeidede areal**
	- **det bearbeidede areal som er bestemt og vist av AMADOS III-D og det virkelig bearbeidede areal**

**må kalibreringsverdien bestemmes på nytt ved å kjøre en 100 m lang målestrekning (se kap. 4.2.4 pkt. 2).**

-

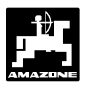

# **2. Når verdien "Imp./100 m" er kjent:**

- Mål opp en målestrekning på nøyaktig 100 m ute på feltet. Merk start- og stoppunktet på målestrekningen.

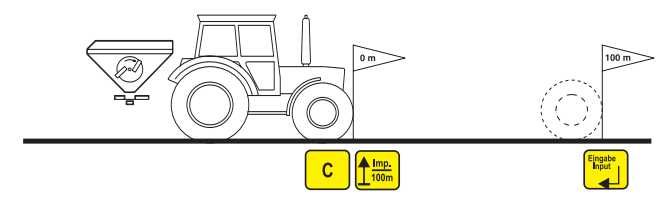

- Kjør kjøretøyet i startposisjon.

**C** trykk ned denne tasten, og hold den nede

samtidig med at denne  $\int_0^{\frac{\pi}{2}} \frac{Im p}{100m}$ trykkes ned.

- Kjør målestrekningen nøyaktig fra start- til stoppunkt (ved start vil telleverket gå til "0"). De fortløpende målte impulsene blir vist på lysskjermen.

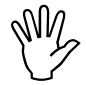

 **Ikke trykk ned noen taster under kalibreringen.**

Visning under kalibrering

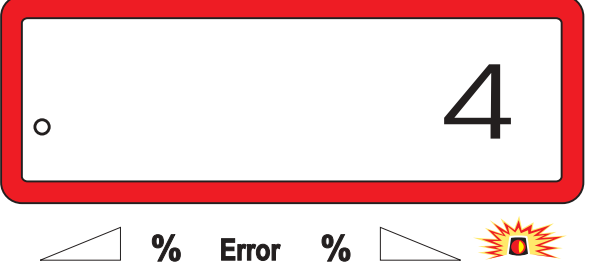

- Stopp etter 100 m. Det målte antall impulser blir nå vist på lysskjermen.
- **Einput Input** trykk ned denne tasten for å lagre den viste

og målte kalibreringsverdien (Imp./100 m).

 $\frac{1}{100m}$ **100m** trykk ned denne for å kontrollere den lagrete kalibreringsverdien. Da skal den målte kalibreringsverdien (Imp./100 m) komme frem på lysskjermen.

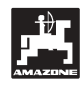

# **4.2.5 Bestemmelse av gjødselkalibreringsfaktor**

Gjødselkalibreringsfaktoren er med til å bestemme hvor nøyaktig **AMADOS III-D** skal regulere og er avhengig av

- strømningsegenskapene til gjødsla som skal spres,
- spredemengden som skal spres,
- arbeidsbredden.

Gjødslas strømningsegenskaper er videre avhengig av

- gjødsellagring, gjødsellagringstid og klimatiske faktorer,
- arbeidsbetingelser.

 **Gjødslas strømningsegenskaper kan kortvarig lagring.**

**Derfor må gjødselkalibreringsfaktoren for gjødsla som skal spres, bestemmes på nytt før hver spredningsjobb.**

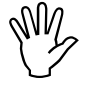

Gjødslkalibreringsfaktoren skal<br>bestemmes på nytt<br>• dersom spredemengden blir **bestemmes på nytt**

- spredemengden **forandret med mer enn 50%**
- **dersom det oppstår avvik mellom den teoretiske og den virkelige spredemengden.**

Bestemmelse av gjødslkalibreringsfaktoren:

- stasjonært for alle spredere,
- automatisk kalibrering under spredening bare mulig på spredere med veiecelle.

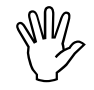

**Ved bestemmelse av gjødslkalibrerings-**<br>
faktoren må ikke innlastet spredemengde i<br>
AMADOS III-D overstige verdien "Maks. **faktoren må ikke innlastet spredemengde i AMADOS III-D overstige verdien "Maks. innlastet spredemengde ved bestemmelse av gjødslkalibreringsfaktor for 6, 8, 10 km/h" i tabell 1.**

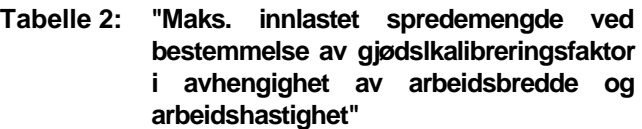

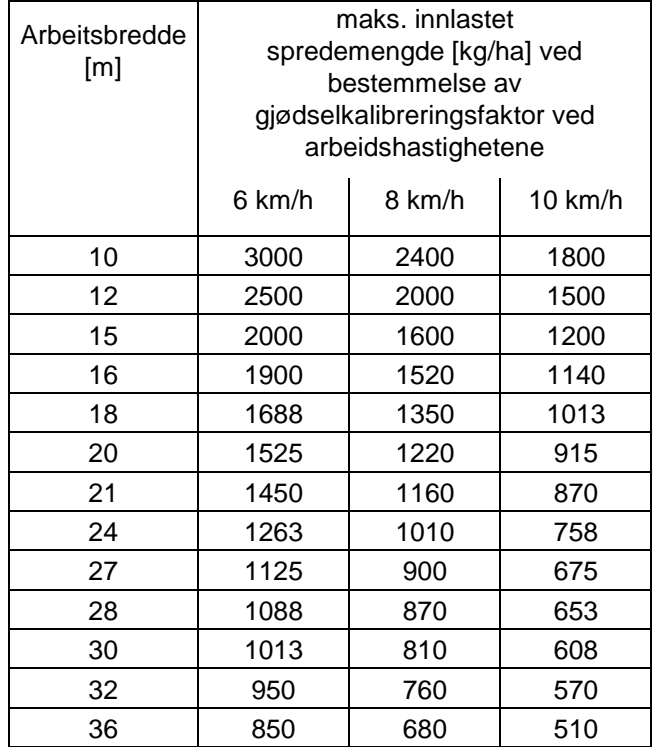

#### **4.2.5.1 Stasjonær bestemmelse av gjødselkalibreringsfaktor**

- Kontroller og om nødvendig korriger inndataene for ønsket spredemengde og arbeidsbredde,
- fyll opp med en tilstrekkelig stor gjødselmengde i beholderen,
- fjern den **venstre** spredeskive,
- sett en oppsamlingsbøtte under utløpsåpningen (se i instruksjonsboka for ZA-M!).

**C** trykk ned denne tasten og hold den nede

samtidig med at **Cal. kg** trykkes ned, og kalibreringsforløpet starter.

På visningen vil det komme opp et "0".

Visning ved start av gjødselkalibreringen

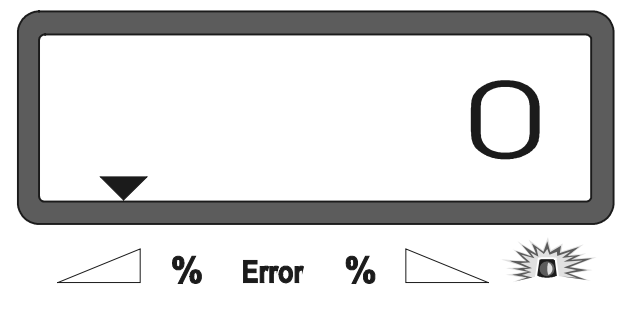

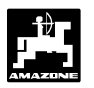

La traktoren gå med innkoblet kraftuttak med nominelt turtall (540 o/min) og åpen opp det venstre spjeldet,

spjeldets åpningstid blir vist på lysskjermen,

- steng spjeldet først etter minst 30 sekunder eller når bøtta er full.

Visningen skifter når spjeldet blir stengt.

Visning etter at spjeldet er stengt.

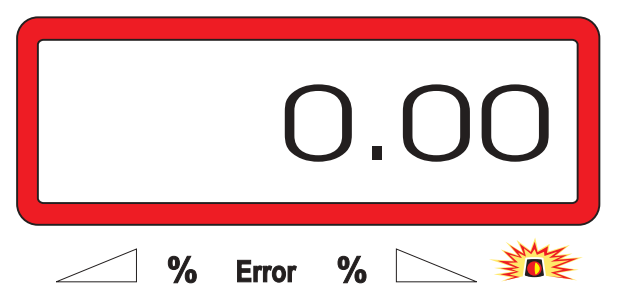

- Vei oppsamlet gjødselmengde (ta hensyn til bøttevekt).

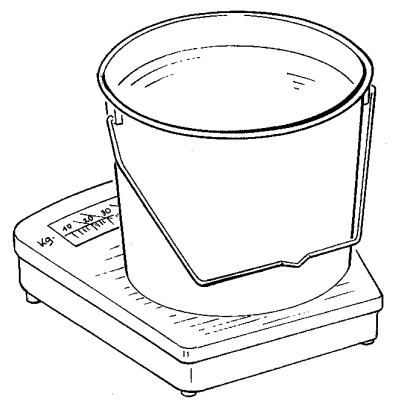

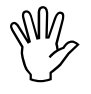

-

**Den brukte vekta må ha tilstrekkelig**<br>nøyaktighet. Stor unøyaktighet kan føre<br>til større avvik i den spredemengden **nøyaktighet. Stor unøyaktighet kan føre til større avvik i den spredemengden som virkelig blir spredd ut.**

- Last inn gjødselmengde med tastene  $\int_{\frac{\pi}{4}}^{\frac{\pi}{2}}$ hhv.

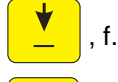

, f.eks. "12.50" for 12,5 kg.

**Einput Input** trykk ned denne tasten for bekreftelse.

**AMADOS III-D** beregner gjødselkalibreringsfaktoren. Denne faktoren gjelder for dette gjødselslaget.

- $|<sub>Cal</sub>$ **kg** trykk ned denne tasten, og gjødsel $kg$ kalibreringsfaktoren vil bli vist.
- Monter spredeskiven igjen når kalibreringen er avsluttet.

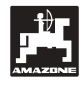

#### **4.2.5.2 Automatisk bestemmelse av gjødselkalibreringsfaktoren ved hjelp av veiecellen**

Gjødselkalibreringsfaktoren lar seg til en hver tid bestemmes under spredning.

Det er to fremgangsmåter for bestemmelse av gjødselkalibreringsfaktoren:

- stasjonær bestemmelse av gjødselkalibreringsfaktoren,
- automatisk bestemmelse av ukjent gjødselkalibreringsfaktor ved hjelp av veiecelle.

#### **Gjennomføring:**

- Kontroller innlastingen av ønsket spredemengde og arbeidsbredde.
- $-$  **kg kg** trykk ned denne tasten og den lagrete gjødselkalibreringsfaktoren vil bli vist.
- Gjør om den viste gjødselkalibreringsfaktoren til ønsket verdi med tastene  $\frac{1}{\sqrt{2}}$  hhv.
- **Einput Input** trykk ned denne tasten for å lagre den nye gjødselkalibreringsfaktoren.
- Stopp traktoren med sprederen på et vannrett underlag.
- Når trekanten ovenfor varsellampen slukker, skal
	- tasten **C** trykkes ned og holdes nede samtidig

med at tasten **Figure 19 million** trykkes ned; dermed blir bestemmelse av gjødselkalibreringsfaktoren

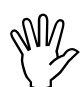

startet.

Dersom trekanten ovenfor varsellampen<br>Iyser, er sprederen ikke i ro. Bestemmelse<br>av gjødselkalibreringsfaktoren lar seg bare **lyser, er sprederen ikke i ro. Bestemmelse av gjødselkalibreringsfaktoren lar seg bare starte når sprederen står i ro.**

Visning når bestemmelse av gjødselkalibreringsfaktoren startes

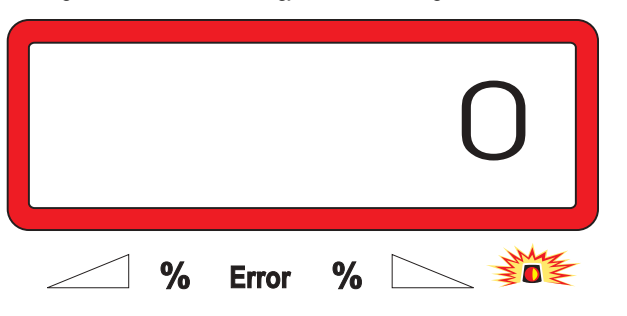

- Begynn spredning på vanlig måte, og spre ut minst 200 kg gjødsel.

 $\mathbb{Q}$  **Umiddelbart etter påbegynt kalibrerings-kjøring skifter lysskjermen over til arbeidsvisning. Under kalibreringskjøringen kommer det i tillegg frem en loddrett pil ovenfor den blinkende sirkelen på lysskjermens venstre side.**

Visning under kalibreringskjøringen

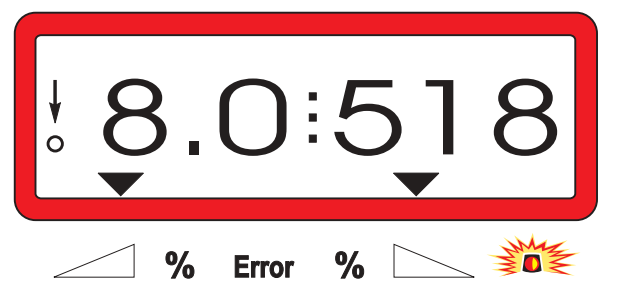

- Kalibreringskjøringen må først stoppes når den loddrette pilen på lysskjermens venstre side begynner å blinke.

Visning når kalibreringskjøringen er stoppet

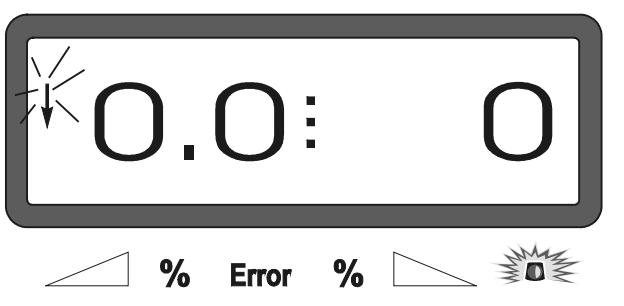

Stopp traktor med spreder på et vannrett underlag.

Når traktoren står i ro og trekanten ovenfor varsellampen har slukket, skal tasten trykkes ned og holdes nede samtidig med at tasten **M** trykkes ned.

Lysskjermen vil da vise utregnet gjødselkalibreringsfaktor, f.eks. 0,98.

Visning av utregnet gjødselkalibreringsfaktor

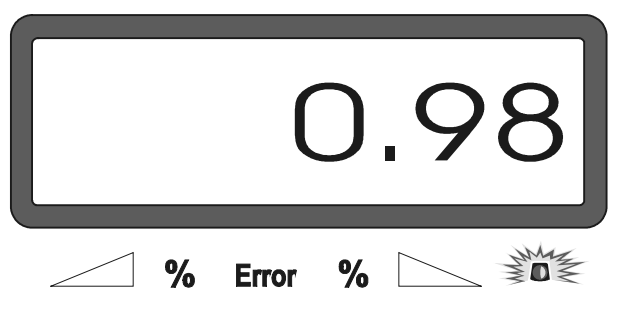

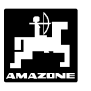

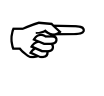

-

 **Verdier for gjødselkalibreringsfaktorer ligger i praksis mellom 0,70 og 1,50.**

**Einput Input** trykk ned denne tasten og utregnet gjødselkalibreringsfaktor vil bli lagret.

# **4.3 Igangkjøring på feltet**

 **Last inn alle inn-data som beskrevet i det foregående.**

**4.3.1 Rutine for fylling av spreder med veiecelle**

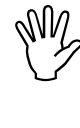

 **Den i det følgende beskrevne rutine for fylling, må nøye følges ved hver fylling dersom den totale spredemengden skal kunne beregnes etter at "Startfunksjonen" er satt i gang.**

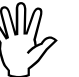

**Stopp traktoren med påmontert**<br>gjødselspreder på et vannrett underlag. **gjødselspreder på et vannrett underlag.**

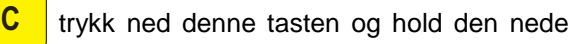

samtidig med at tasten  $\|\mathbf{k}\|$  trykkes ned.

Visning før fylling av gjødselsprederen

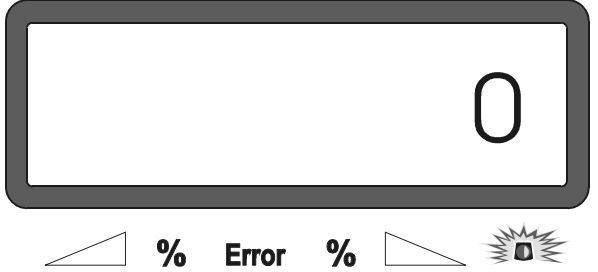

Fyll eller etterfyll gjødselsprederen med gjødsel. Lysskjermen viser den fylte gjødselmengde i [kg], f.eks. 2300 kg.

Visning av den fylte gjødselmengde

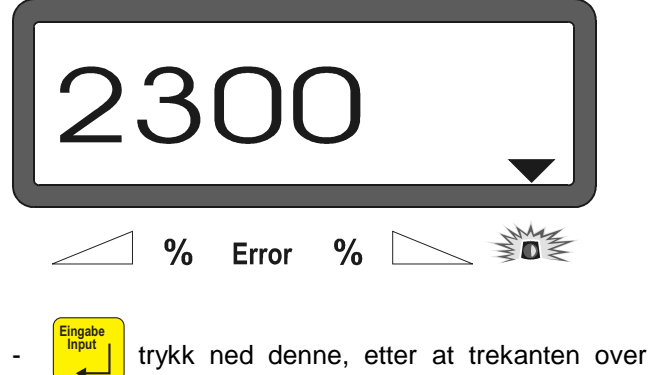

varsellampen har slukket, og **AMADOS III-D** adderer sammen gjødselrestmengden i sprederen og den påfylte gjødselmengden.

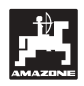

**PED Dersom**  **Input trykkes ned før trekanten**

**over varsellampen har slukket, kommer feilmeldingen "15" frem. Denne feilmeldingen forsvinner etter ca. 3 sekunder.**

kg trykk denne ned en gang, og lysskjermen viser det totale innholdet [kg] i beholderen.

# **4.3.2 Aktivering av startfunksjon**

**Einput** 

Før arbeidet påbegynnes må "Startfunksjonen" **Input**

**Start** innsats. Da må **C C** start aktiveres, og maskinen er klar for

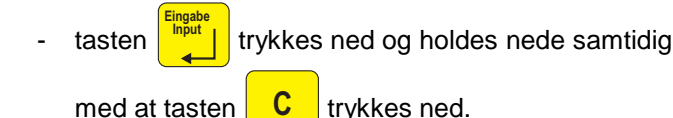

**PED Datalageret for hektartelleren og fordelt spredemengde blir satt til "0" .**

- Still inn kraftuttaksturtallet på 540 o/min (dersom det ikke er oppgitt noe annet for arbeidsbreddeinnstillingen i spredetabellen).
- Begynn kjøring og lukk opp spjeldet.

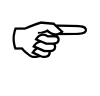

 **Så snart et spjeld blir åpnet, forandres visningen på lysskjermen, og det vises den øyeblikkelige kjørehastigheten [km/h] og den øyeblikkelige spredemengde [kg/ha].**

Arbeidsvisning

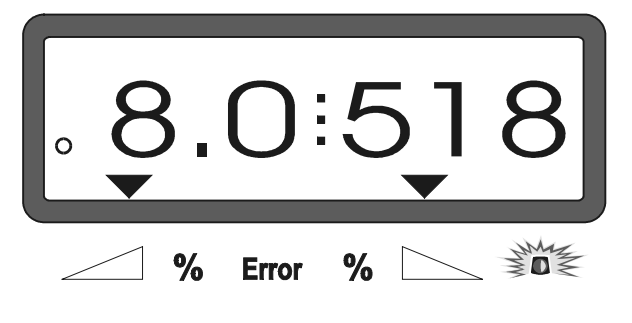

# **4.3.3 Forandring av spredemengde under gjødselspredning**

Under spredning er det mulig å forandre den valgte spredemengde-skalverdi **felles for begge spjeldene** eller individuelt for **hvert enkelt spjeld**.

# **4.3.3.1 Felles forandring av spredemengde for begge spjeld**

Trykk ned tasten  $\frac{1}{k}$  hhv.  $\frac{1}{k}$ . For hvert

tastetrykk forandres den innstilte spredemengde med + hhv. – 10 % **felles for begge spjeldene**. Spredemengdeavviket i prosent av den valgte spredemengde-skalverdi blir vist på lysskjermen.

Visning etter å ha trykket tastene for felles forandring av spredemengde

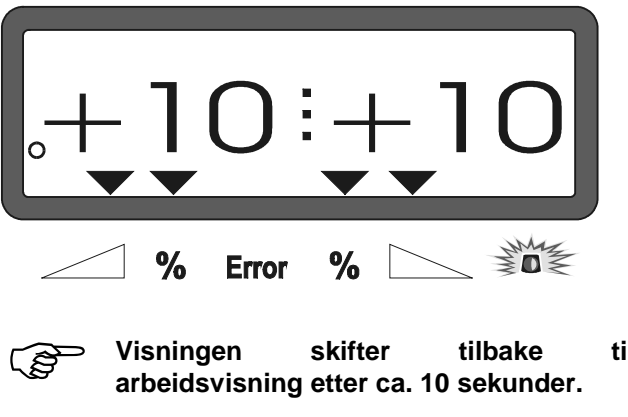

**Visningen skifter tilbake til**<br>arbeidsvisning etter ca. 10 sekunder.

100% **100% Et trykk på tasten kg/ha bringer den** <u>్షల్</u> **forandrede spredemengde tilbake til den valgte spredemengde-skalverdi.**

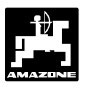

#### **4.3.3.2 Individuell, uavhengig forandring av spredemengde for høyre og venstre spjeld**

- Trykk ned tastene  $\left|\frac{\mathbf{w}}{\mathbf{r}}\right|$ ,  $\left|\frac{\mathbf{w}}{\mathbf{r}}\right|$ ,  $\left|\frac{\mathbf{w}}{\mathbf{r}}\right|$ , hhv.

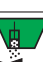

. For hvert tastetrykk forandres den innstilte

spredemengde med + hhv. – 10% **for hvert spjeld.** Spredemengdeavviket i prosent av den valgte spredemengde-skalverdi blir vist på lysskjermen.

Visning etter å ha trykket ned tasten for forandring av spredemengde fra det høyre spjeldet (+10%)

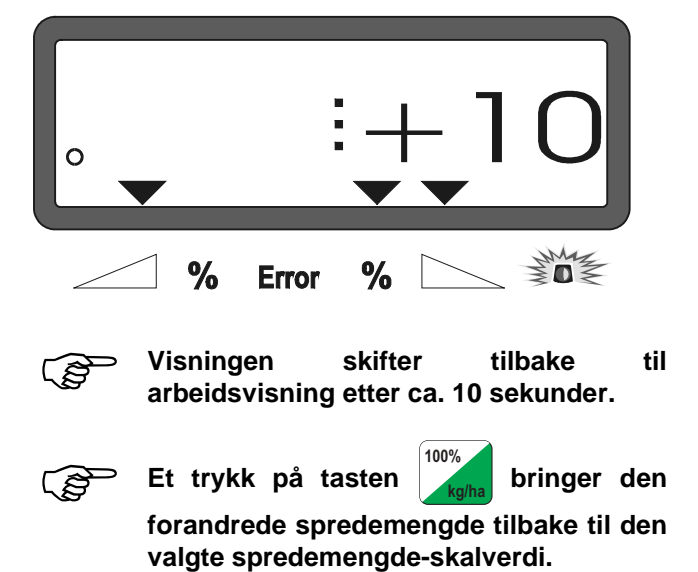

AMADOS III-D DB556 06.01

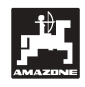

#### **4.3.4 Spredning av meget små spredemengder, f.eks. grønngjødslingsfrø**

**På grunn av utløpsåpningens lille**<br>tverrsnitt vil det ved spredemengder<br>under 50 kg/ha være ugunstige **tverrsnitt vil det ved spredemengder under 50 kg/ha være ugunstige strømningsforhold for spredegodset. Det kan føre til spredemengdeavvik.**

#### **4.3.4.1 Spredning av beitegrasfrø**

#### **Eksempel:**

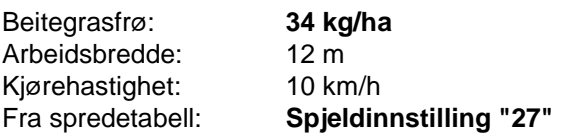

#### **Tabell 3: "Spredemengdeinnstilling for beitegrasfrø " – utdrag fra spredetabell**

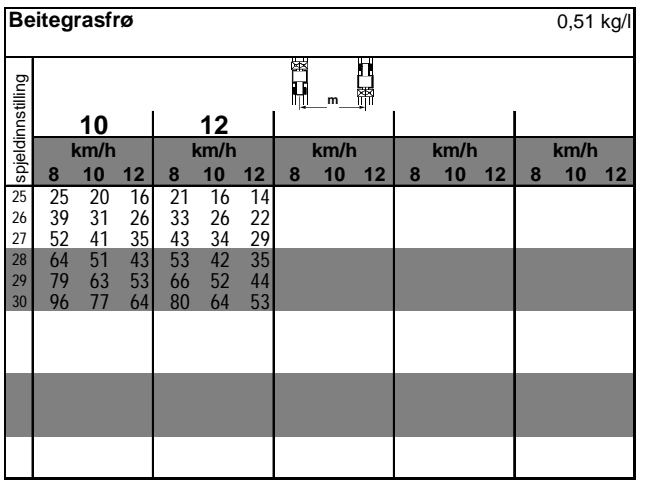

#### **For spredning av beitegrasfrø må det foretas følgende kalibrering i den angitte rekkefølge:**

1. Slå opp siden for spredemengdeinnstilling for KAS 27 % N gran. BASF i spredetabellen.

#### **Tabell 4: Spredemengdeinnstilling for KAS 27 % N gran. BASF. Utdrag fra spredetabellen**

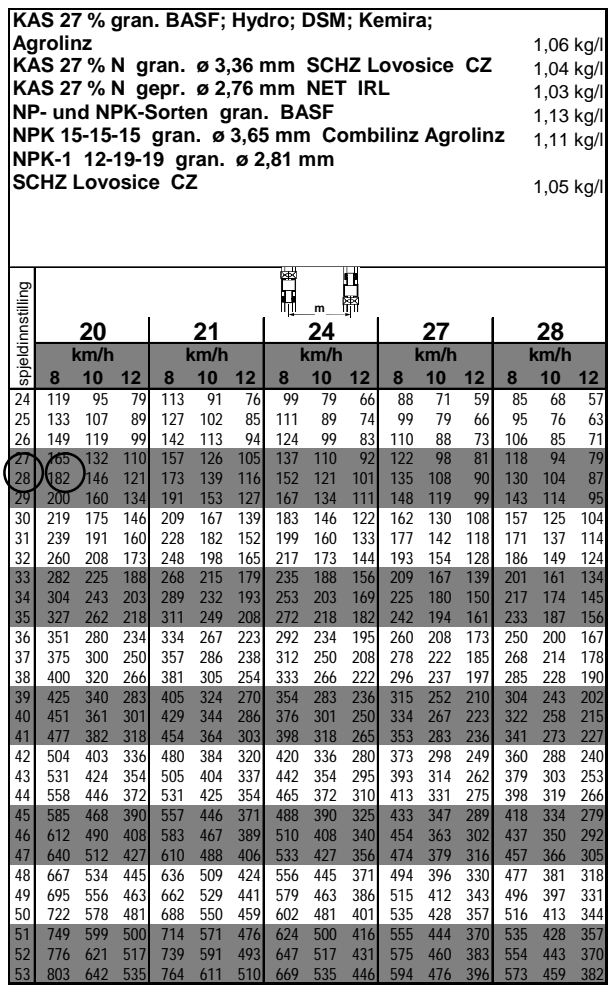

- 2. Finn spalten for 20 m arbeidsbredde og 8 km/h. Les av spredemengden **"165" [kg/ha]** for **spjeldinnstillingen "27"** (spjeldinnstilling "27" for beitegrasspredemengde 34 kg/ha) i denne spalten.
- 3. **He trykk ned denne tasten og velg med**

tastene  $\frac{1}{1}$  hhv.  $\frac{1}{1}$  tallet "12" (for 12 m

arbeidsbredde for beitegrasfrø) på visningen.

Lagring ved å trykke ned tasten

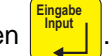

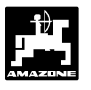

4. Trykk ned tasten **100% kg/ha** når kjøretøyet står i ro, velg så spredemengden "165" [kg/ha] på

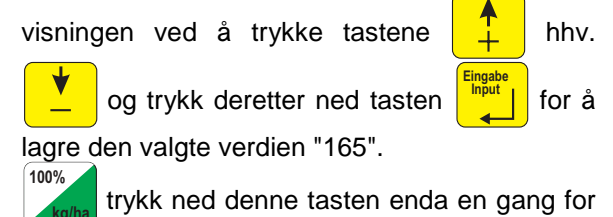

å kontrollere den valgte verdi. Da skal tallet "165" komme frem på lysskjermen.

**Gjennomføring av kalibrering med grasfrø** (se kap. 4.2.5):

5. **Cal. kg** trykk ned denne tasten, hold den nede og

trykk samtidig ned tasten **C** , og kalibreringen er startet. På lysskjermen kommer

- det frem et "0". 6. La traktoren gå med innkoblet kraftuttak med nominelt turtall (540 0/min) og åpen opp det venstre spjeldet i minst 30 sekunder.
- 7. Vei oppsamlet grasfrømengde.
- 8. Tast vekten av grasmengden med tastene

hhv..  $\boxed{\phantom{a}^-}$  inn i computeren, f.eks. "0.50" for 0,5 kg.

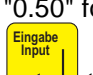

trykk ned denne tasten.

.

**AMADOS III-D** beregner så en kalibreringsfaktor som er karakteristisk for dette grasfrø og denne arbeidsbredde. Den blir vist ved å trykke ned

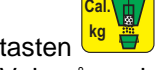

- 9. Velg så ønsket grasfrøspredemengde (34 kg/ha) som beskrevet i det foregående.
- 10. Monter den venstre spredskiven på igjen.

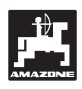

**ha** skifter

# **4.3.5 Funksjonstaster og nytten av dem under spredning**

Ved å trykke ned en av de følgende funksjonstaster under spredning, vil aktuell verdi bli vist i ca. 10 sekunder. Etterpå kobler **AMADOS III-D** automatisk tilbake til "Arbeidsvisning".

# **4.3.5.1 Hektarteller**

#### **1. Delareal –hektarteller**

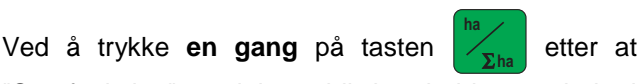

**blir** totalt

"Startfunksjon" er aktivert, blir bearbeidet areal vist i [ha] .

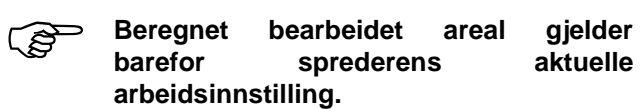

Visning på lysskjerm etter **en gangs** tastetrykk

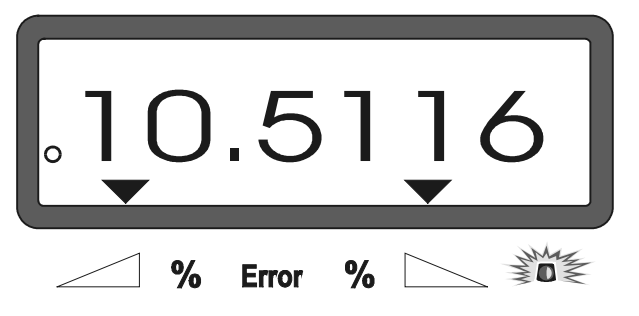

#### **2. Totalt areal – hektarteller**

Ved å trykke to ganger på tasten **ha** areal vist i [ha], f.eks. for en onn.

Visning etter to gangers tastetrykk

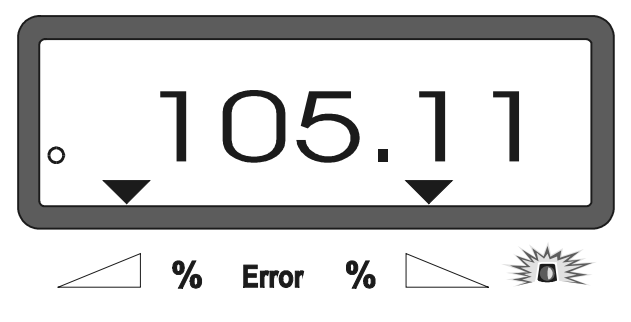

# **3. Manuell skifting til "Arbeidsvisning"**

Ved å trykke tre ganger på tasten **ha** visningen umiddelbart til "Arbeidsvisning".

#### **4.3.5.2 Delstrekningsteller**

Delstrekningstelleren beregner den tilbakelagte kjørestrekning ved vending i vendeteigen.

Trykk ned tasten **in det alle av delstrekningstelleren** starter.

Ved å trykke ned tasten vises den tilbakelagte kjørestrekning, som fortløpende blir beregnet i [m]. Etter å ha kommet i arbeidsstilling, forsvinner denne visningen automatisk etter ca. 10 sekunder.

Visning etter tastetrykk for delstrekningsteller

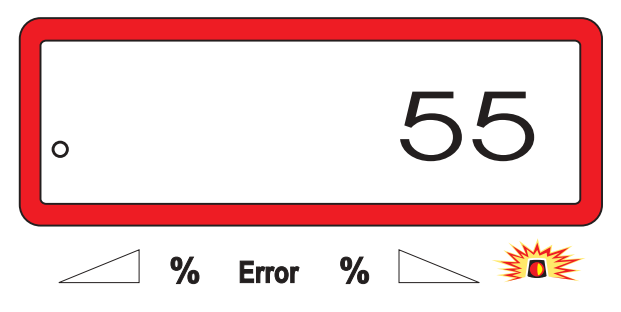

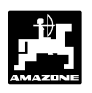

#### **4.3.5.3 Beholderinnhold og spredd gjødselmengde – bare ved spredere med veiecelle**

# **1. Beholderinnhold**

- Ved en gangs trykk på tasten | kg | vises den aktuelle gjødselmengde i [kg] i beholderen, f.eks. 863 kg.

#### Visning ved en gangs tastetrykk

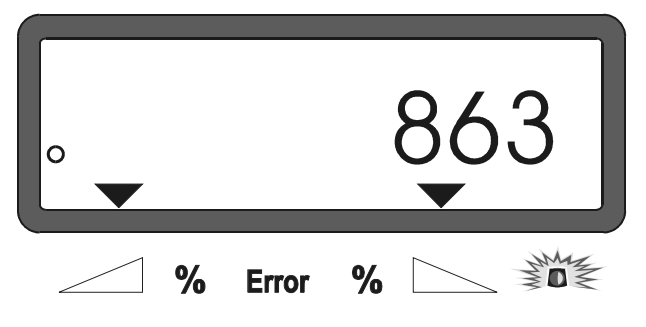

# **2. Spredd gjødselmengde**

- Ved **to gangers** trykk på tasten **kg** vises spredd gjødselmengde i [kg] etter aktivering av "Startfunksjon".

Visning etter to gangers tastetrykk

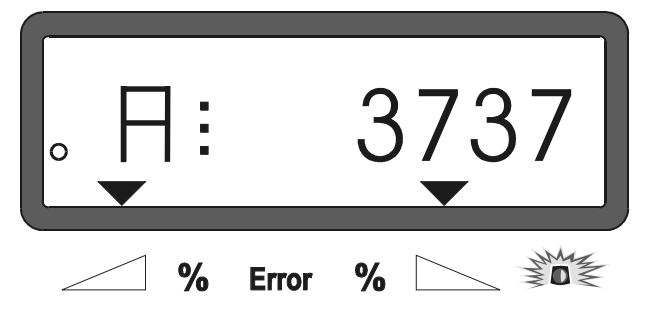

.ප **Forskjellen mellom beholderinnhold og spredd gjødselmengde vises i visningen med bokstaven "A".**

 **"A" står for spredd gjødselmengde.**

# **4.4 Tømming av beholderen**

- Åpen opp for hydraulikksylinderen når maskinen står i ro.
- Trykk samtidig ned tastene  $\frac{\cdot}{\sqrt{2}}$  og  $\frac{1}{\sqrt{2}}$  inntil begge spjeldene blir lukket helt opp.

# **5. Reparasjon, vedlikehold og stell**

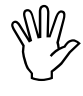

**Ved rengjøring av sprederen med<br>høytrykksspyler må ikke<br>høytrykksstrålen rettes direkte mot høytrykksspyler må ikke høytrykksstrålen rettes direkte mot kabelinnganger, sensorer og stikkontakter.**

- Smør leddforbindelsene for doseringsspaken med olje etter rengjøring.

**AMADOS III-D** er vedlikeholdsfri. Over vinteren må **AMADOS III-D** lagres i et temperert rom. Stikkontakter som ikke er i bruk, skal beskyttes mot støv og fuktighet med beskyttelseshetter.

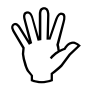

#### **Ved sveisearbeid på traktor eller spreder skal strømforbindelsen til AMADOS III-D avbrytes!**

**5.1 Kontroll av spjeldenes grunninnstilling og stillmotorenes impulser**

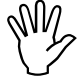

**Spjeldenes grunninnstilling er stilt inn**<br>fra fabrikk slik at doseringsspjeldet<br>tilnærmet er kjørt til skalaens 0-posisjon **fra fabrikk slik at doseringsspjeldet tilnærmet er kjørt til skalaens 0-posisjon når AMADOS III-D er slått på og de hydraulikkbetjente spjeldene er stengt.**

**PED** 

 **En forandring av spjeldenes grunninnstilling er bare nødvendig dersom**

- **stillmotoren blir skiftet,**
- **det er vesentlig avvik mellom ønsket og virkelig spredemengde, og kalibreringsfeil og andre feilkilder kan utelukkes.**
- **det blir registrert ujevn tømming av traktene i beholderen.**

#### **Forberedelser**

- Monter sprederen på traktoren og kobl strømforsyningen til **AMADOS III-D.** Maskinkontakten skal **ikke** kobles til.
- **Ikke** fyll opp beholderen med gjødsel.
- Slå på **AMADOS III-D.**

- Ved frakoblet maskinkontakt

- kontroller koden "0004" under Modus "1" , velg om nødvendig på nytt og sørg for lagring.
- velg en midlere arbeidshastighet på **8 km/h** under Modus "6", og sørg for lagring.
- Slå av **AMADOS III-D** og forbind maskinkontakten med **AMADOS III-D,**
- slå **AMADOS III-D** på igjen,
- velg en **spredemengde-skalverdi** på **518 kg/ha,** og sørg for lagring,
- velg en arbeidsbredde på 20 m, og sørg for lagring,
- **Kalibreringsverdien "Imp/100m"** er det samme impulstall som ble bestemt ved "Kalibrering av strekningssensor". Det forblir uforandret,
- velg verdien **1,0** for **gjødselkalibreringsfaktoren**, og sørg for lagring.

#### **Gjennomføring**

- **1. Kontroll av spjeldinnstillingens grunninnstilling**
- Lukk opp spjeldet,
- akselerer traktoren inntil følgende visning kommer opp på **AMADOS III-D.**

Nødvendig visning

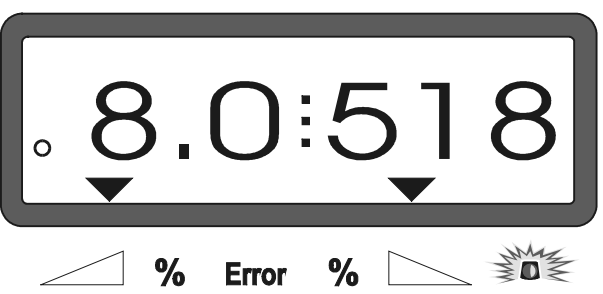

- Slå av **AMADOS III-D** når det blir vist **8,0** [km/h] og **518** [kg/ha],
- stopp traktoren og les av spjeldinnstillingen for doseringsspjeldet på skalaen for spredemengdeinnstilling.
	- Viserens avleserkant skal da vise spjeldinnstillingen **41±1** for begge doseringsspjeldene.

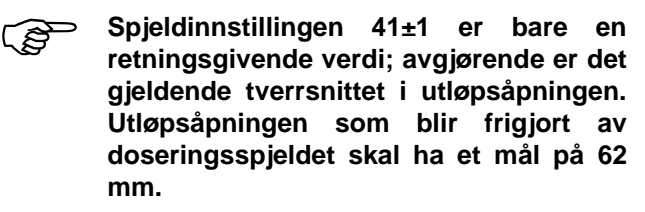

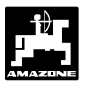

**2. Kontroll av frigjort utløpsåpning**

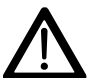

 **Hold fingrene vekk fra utløpsåpningen ved betjening av spjeldet! Fare for klemskader!**

Måletolken (Fig. 1/1) (ekstrautstyr, best.nr.: 915018) må nå lett kunne skyves gjennom det frigitte utløpstverrsnittet.

**Dersom det ikke er tilfelle (frigjort tverrsnitt for lite eller for stort), må feste for stillmotorkonsollen med leddforbindelse til doseringsspjeldet, etterjusteres på følgende måte:**

- Løs festeskruene (Fig. 2/2) for stillmotorkonsollen (Fig. 2/3).
- Stikk måletolken (Fig. 2/1) inn i utløpsåpningen.
- Drei stillmotorkonsollen (Fig. 2/3) mot måletolken og trekk til festeskruene (Fig. 2/2) igjen.

Kontroller om spjeldinnstillingen 41 for doseringsspjeldet blir vist på innstillingsskalaen for spredemengde. Løs om nødvendig viserfeste (Fig. 3/1) og still viserens avleserkant (Fig. 3/2) på skalaverdien 41.

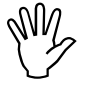

**OM Dersom verdiene for begge spjeldenes**<br>avleste spjeldinnstillinger avviker mye<br>fra de oppgitte grenseverdier, kan det **avleste spjeldinnstillinger avviker mye fra de oppgitte grenseverdier, kan det antas at det er defekter i styring eller stillmotorer. I så fall må stillmotorenes impulstall kontrolleres.**

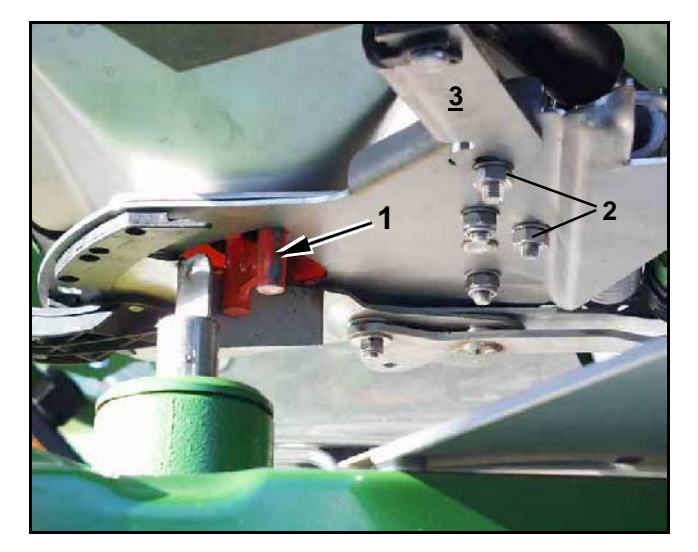

**Fig. 2**

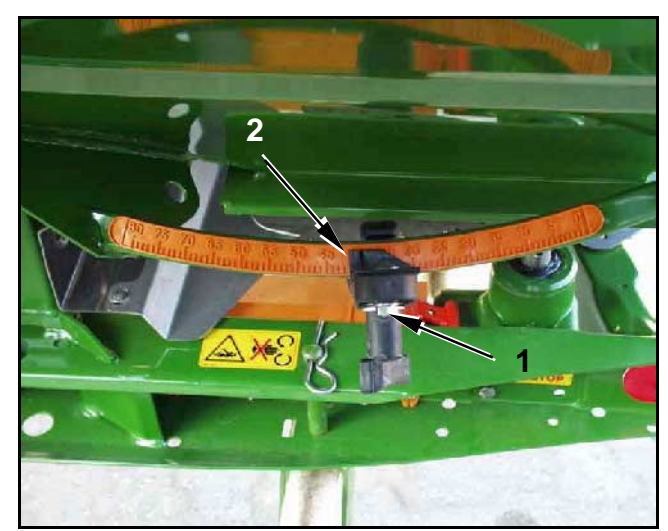

**Fig. 3**

#### **3. Kontroll av stillmotorenes impulstall**

Trykk ned tasten  $\left[\begin{array}{cc} \bullet & \bullet \\ \bullet & \end{array}\right]$  en gang. Impulstallet som

så blir vist, skal ha verdien **1500±15**. Dette impulstallet beskriver stillmotorens posisjon.

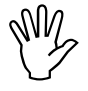

**Ved en gangs trykk på denne tasten<br>
vises impulstallet for venstre stillmotor,<br>
og ved to gangers trykk vises vises impulstallet for venstre stillmotor, impulstallet for den høyre stillmotoren.**

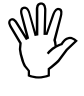

 **Ligger de viste impulstallene ikke i** toleranseområdet, **servicetjeneste rådspørres.**

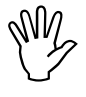

 **Ligger de viste impulstallene i grunninnstilling så kontrolleres ved toleranseområdet skal spjeldenes hjelp av måletolken (best.-nr.: 915018)**

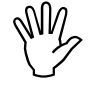

**Dersom det ikke vises noen impulstall**<br>etter å ha trykket ned tasten  $\left[\begin{array}{c} \bullet \end{array}\right]$ , kan etter å ha trykket ned tasten

**det foreligge en defekt i stillmotorens signalmottak. I så fall må stillmotoren skiftes ut.**

AMADOS III-D DB556 06.01

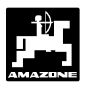

# **5.1.1 Tarering av sprederen (bare for spredere med veiecelle)**

**Fra fabrikk** blir sprederen tarert, dvs. ved tom spreder viser lysskjermen på **AMADOS III-D** et "0" for 0 kg beholderinnhold.

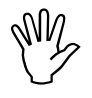

**Kontroller spredertareringen regel-<br>messig og tarer om nødvendig på nytt,<br>da sprederens egenvekt kan bli messig og tarer om nødvendig på nytt, da sprederens egenvekt kan bli forandret, f.eks. ved urenheter eller ved påbygg av ekstrautstyr.**

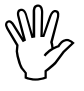

**Ved tom spreder og riktig tarering må**<br>det vises et "0" på lysskjermen. Kommer<br>det frem en annen verdi, må sprederen **det vises et "0" på lysskjermen. Kommer tareres på nytt.**

# **1. Kontroll av spredertarering**

- Stopp traktoren med påmontert tom spreder på et vannrett underlag.
- kg trykk ned denne tasten en gang. Da skal det vises et "0" på lysskjermen.

Visning ved en tom, riktig tarert spreder

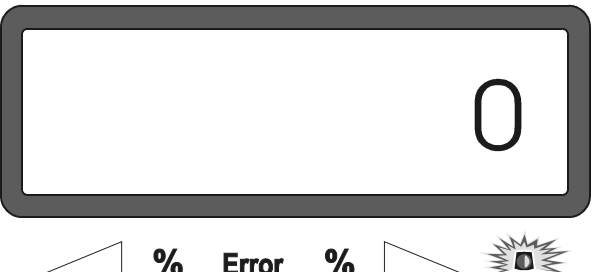

Ved riktig tarert spreder skal det vises et "0" for 0 kg beholderinnhold på lysskjermen.

Vises en annen verdi, må sprederen tareres.

# **2. Tarering av spreder med veiecelle**

trykk ned denne tasten og hold den nede

samtidig med at denne tasten  $\frac{1}{x}$   $\frac{1}{x}$  trykkes ned.

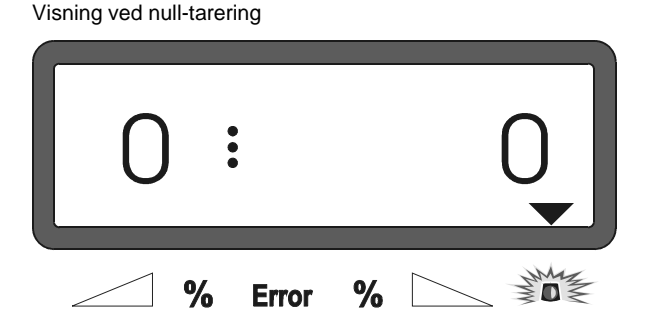

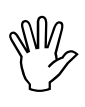

**Witter School Spanner School Spanner (Witter Spanner)**<br>
tyser, er sprederen ikke i ro. Null-<br>
tareringen lar seg bare gjennomføre når **lyser, er sprederen ikke i ro. Nullsprederen stor i ro.**

Vent til trekanten ovenfor varsellampen slukker; trykk så på tasten **Einput Input** , og få null-tareringen lagret. Lysskjermen skifter til arbeidsvisning.

Arbeidsvisning

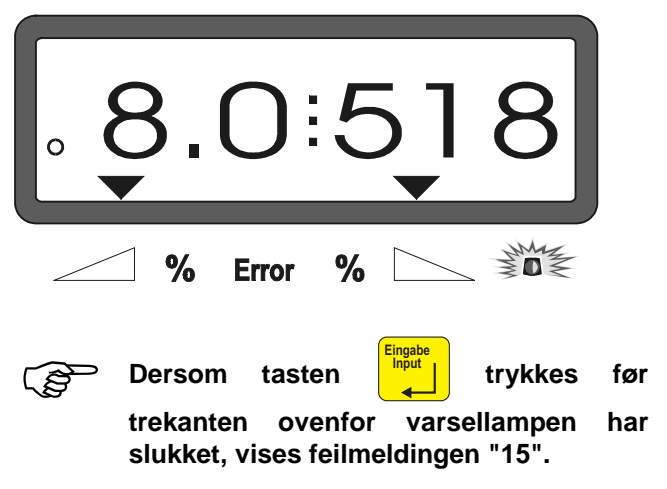

Visning av feilmelding "15"

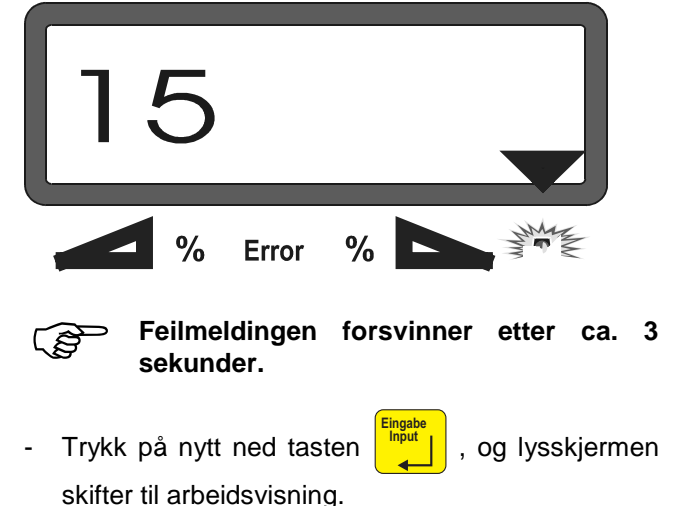

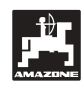

#### **5.1.2 Avvik mellom teoretisk og virkelig spredemengde – bare for spredere med veiecelle**

Ved store avvik mellom virkelig og teoretisk spredemengde vises feilmeldingen "16". En tilstoppet spjeldåpning kan f.eks. være årsak til denne feilmeldingen.

Visning av feilmeldingen "16"

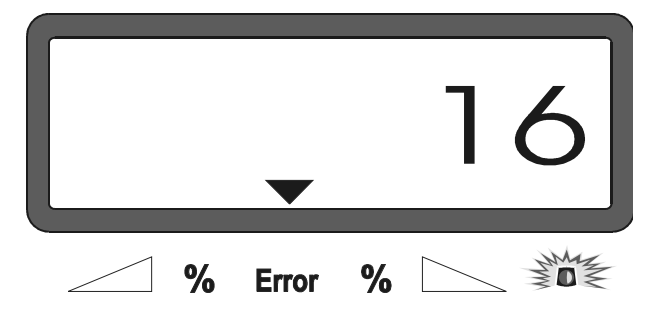

- Fjern feilkilden, f.eks. ved rengjøring av spjeldåpningen,
- bestem gjødselkalibreringsfaktoren på nytt.

# **5.1.3 Avvik mellom vist og virkelig beholderinnhold – bare for spredere med veiecelle**

Veiecellen blir levert justert fra fabrikk.

**Ny justering av veiecelle,**

**ved avvik mellom vist og virkelig beholderinnhold etter innstillinger på veiecellens bærebolt.**

Stopp traktor med spreder på et vannrett underlag,

**C** trykk ned denne tasten og hold den nede

samtidig med at tasten  $\frac{log}{log}$  trykkes ned. Så kan sprederen tareres.

Visning ved null-tarering

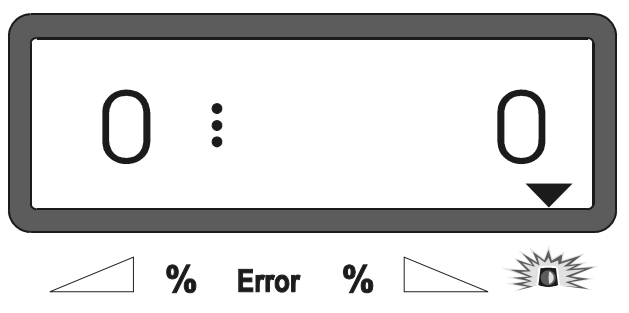

- $\mathbb{Q}$ **Dersom trekanten ovenfor varsellampen**<br>Iyser, er ikke sprederen i ro. Et riktig **veieresultat kan bare oppnås når sprederen står i ro.**
- Vent til trekanten ovenfor varsellampen slukker, trykk så ned tasten **Einput Input** og null-tareringen er lagret. Visningen skifter til arbeidsvisning.

Visning etter trykk på innmatingstasten

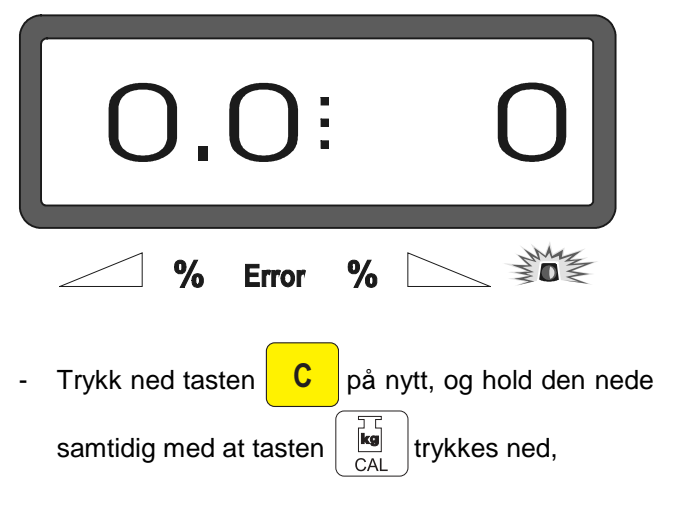

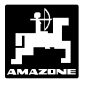

trykk ned tasten  $\begin{bmatrix} \overline{\mathbb{I}\mathbb{I}} \\ \overline{\mathbb{I}\mathbb{I}} \end{bmatrix}$  på nytt. Visningen skifter til visningen "Justering av veiecelle".

Visning "Justering av veiecelle"

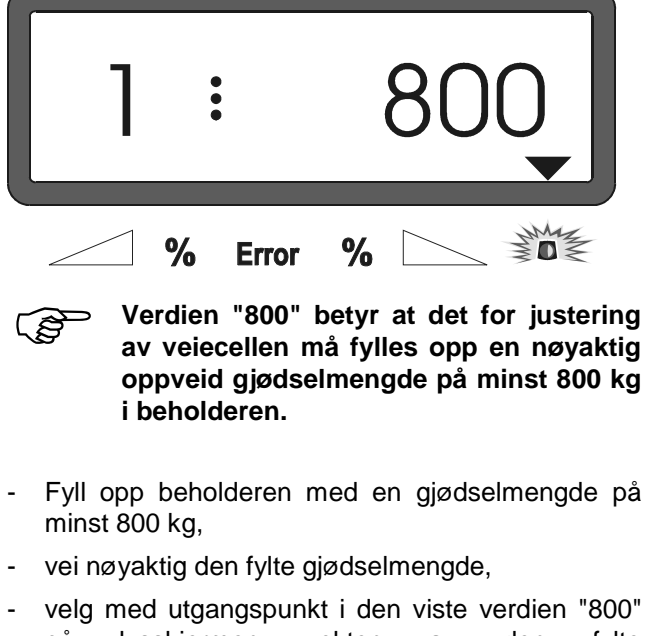

- 
- velg med utgangspunkt i den viste verdien "800" på lysskjermen vekten av den fylte gjødselmengde ved hjelp av tastene  $\frac{1}{2}$  og

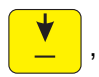

- trykk ned tasten

**Input** når trekanten ovenfor

varsellampen slutter å lyse, og justeringen er fullført. Lysskjermen skifter til arbeidsvisning.

**Eingabe**

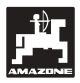

# **6. Feilmeldinger**

# **6.1 Drift av sprederen ved svikt i det elektriske anlegget**

Skulle det oppstå feil ved **AMADOS III-D** eller i de elektriske stillmotorene, som ikke umiddelbart lar seg reparere, er det likevel mulig å fortsette arbeidet.

Da må stikkontaktforbindelsen (Fig. 4/1) mellom stillmotor (Fig. 4/2) og doseringsspjeld frakobles.

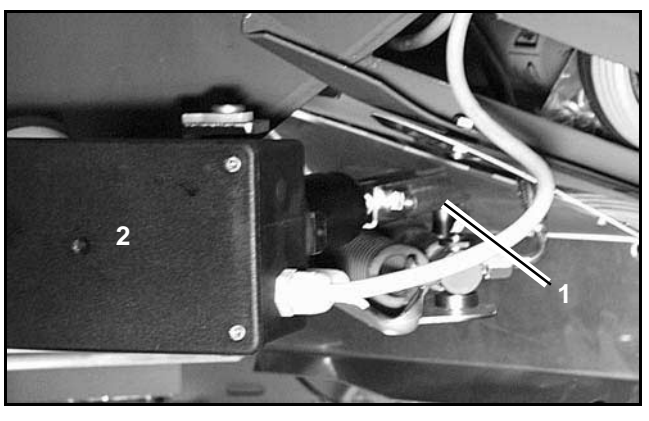

**Fig. 4**

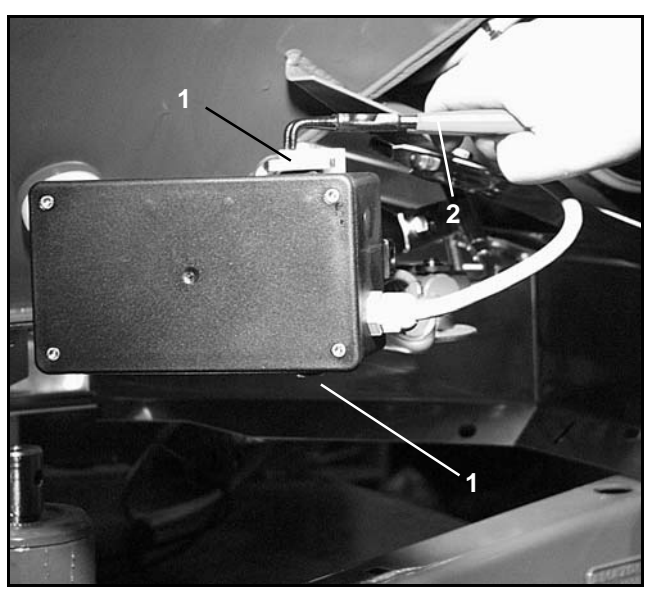

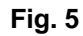

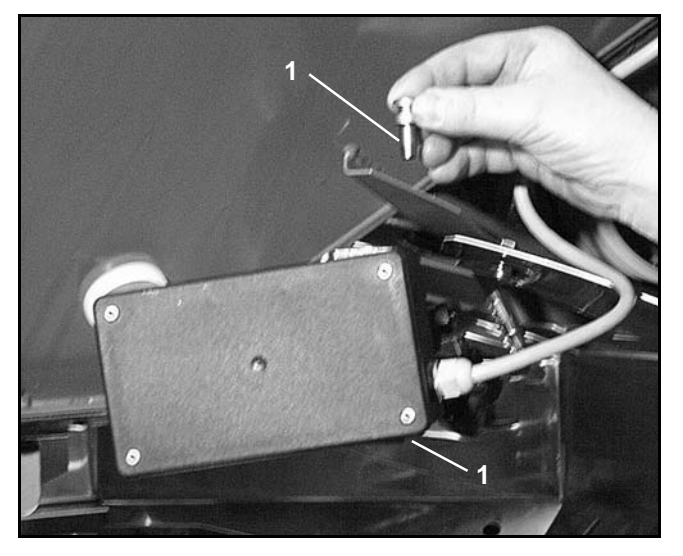

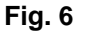

- Fjern begge sikringsringene (Fig. 5/1) med seegerringtangen (Fig. 5/2).

- Trekk ut de to boltene (Fig. 6/1).
- Ta stillmotoren ut av motorkonsollen.
- Løft opp stillmotoren og heng opp stillspindelen fra doseringsspjeldets kontaktforbindelse.

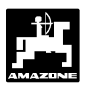

- Så skal stillmotoren med opphengt stillspindel festes på forskriftsmessig måte i motorkonsollen igjen.

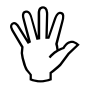

**Den opphengte stillspindelen (Fig. 7/1)**<br>skal med egnet hjelpemiddel sikres mot å<br>svinge inn i hydraulikksylinderens **skal med egnet hjelpemiddel sikres mot å svinge inn i hydraulikksylinderens arbeidsområde.**

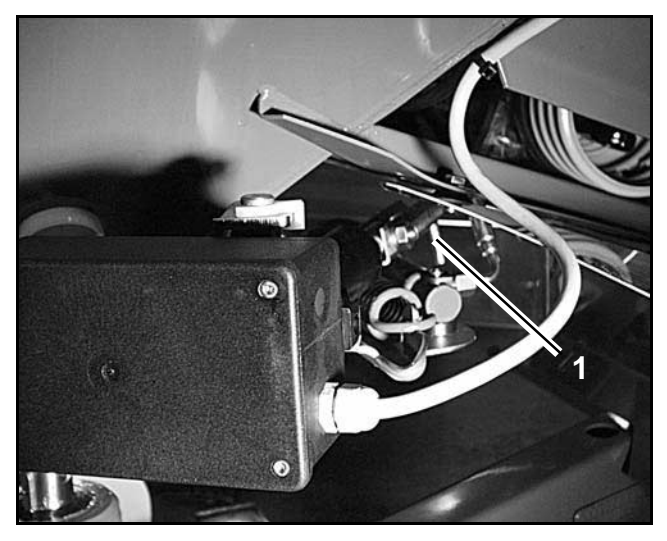

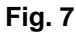

- Gjør om kleminnretningen (Fig. 8/1) for doseringsspaken (Fig. 8/2) på følgende måte:
	- Skru av vingemutteren (Fig. 8/3),
	- ta ut bolten og flytt de to stoppskivene (Fig. 8/4) fra baksiden (Fig. 8/5) og frem (Fig. 8/6) som vist på (Fig. 9).

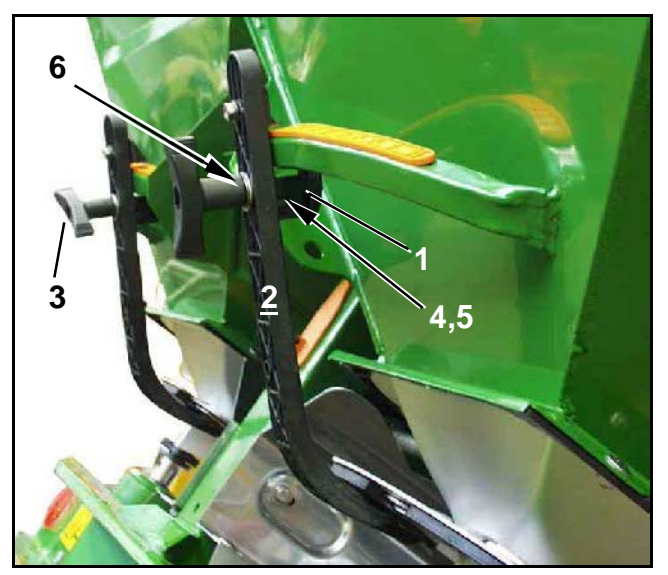

**Fig. 8**

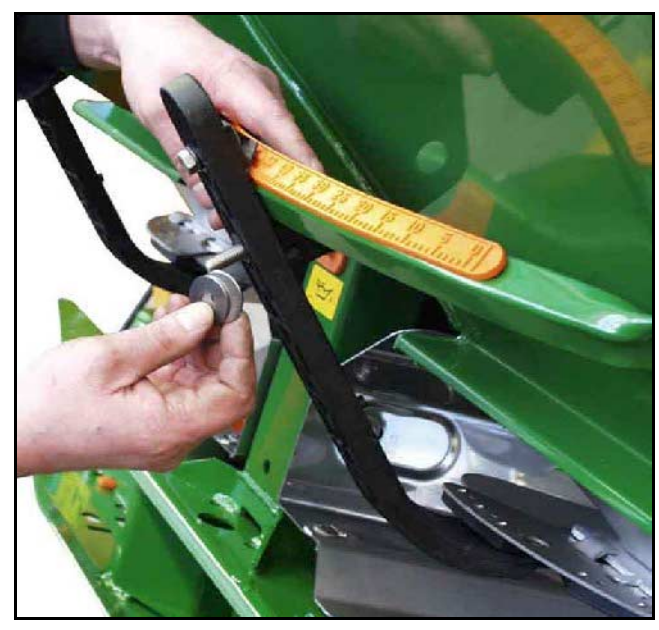

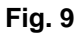

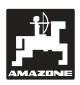

# **6.2 Feilmeldinger**

Følgende feilmeldinger kan komme opp under arbeid med **AMADOS III-D**:

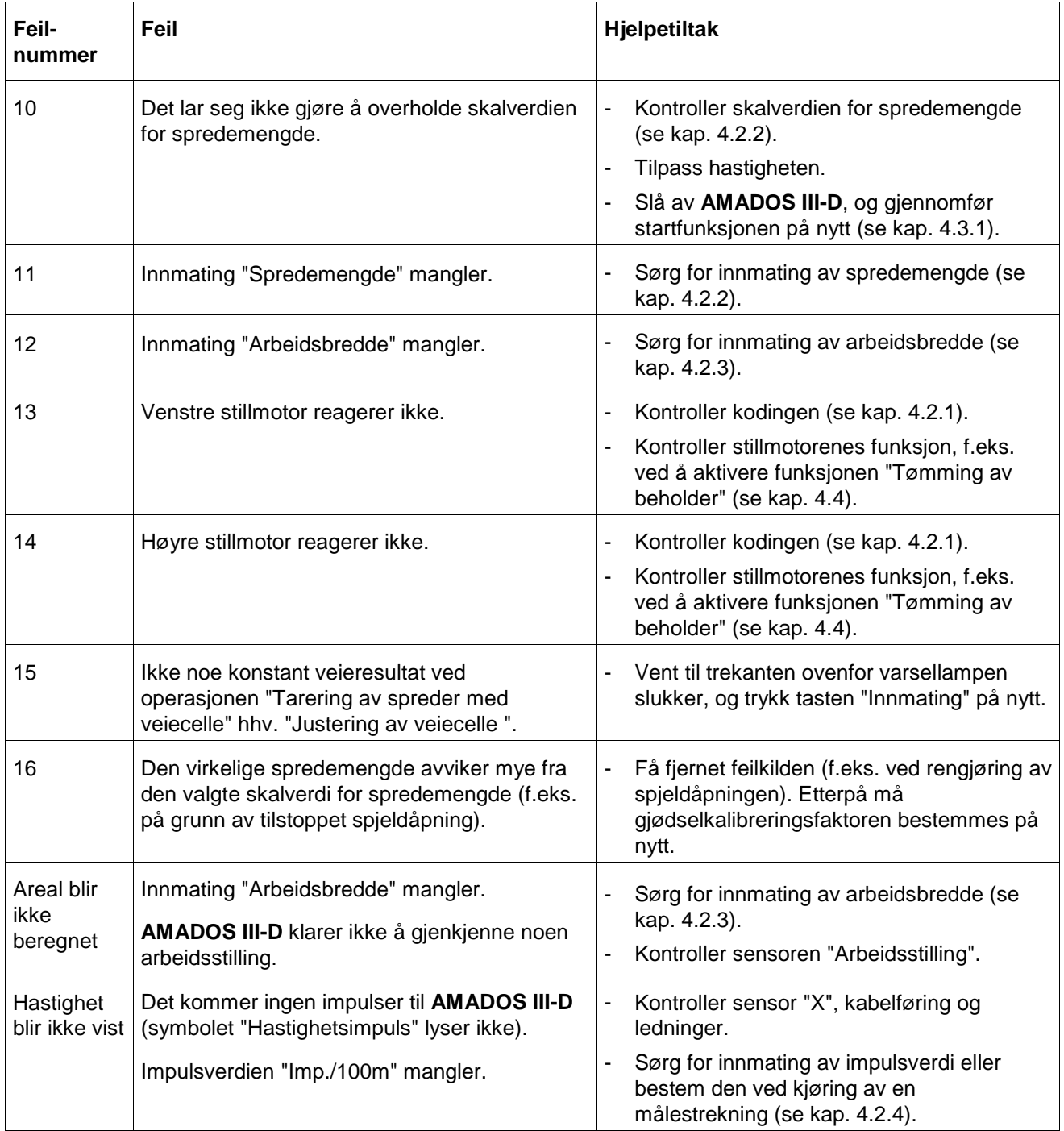

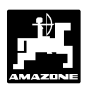

# **7. Maskindata**

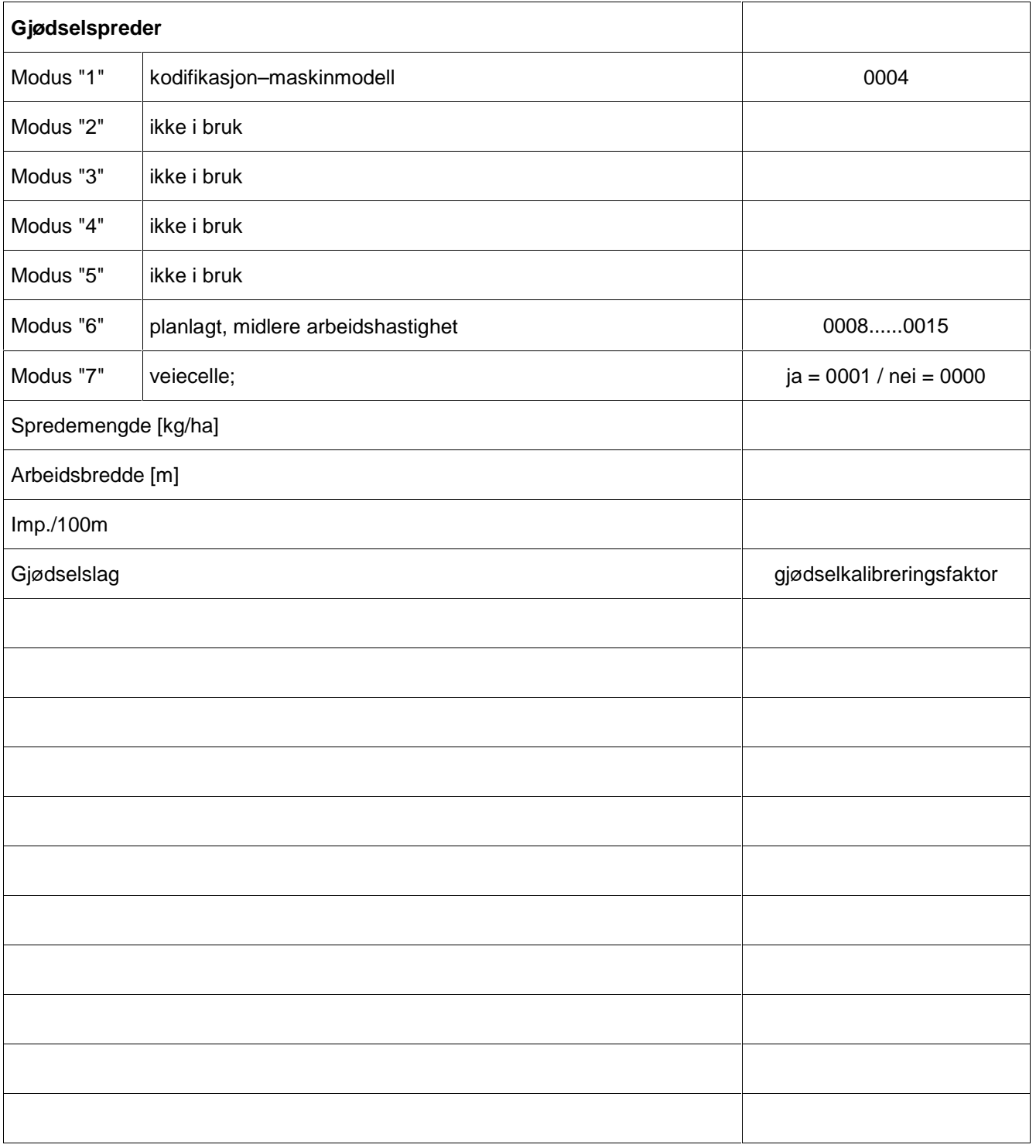

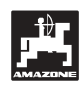

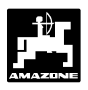

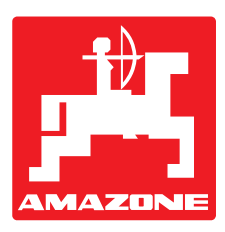

# **AMAZONEN-WERKE H. DREYER GmbH & Co. KG**

Postfach 51 D-49202 Hasbergen-Gaste

**Germany** 

Tel.: ++49 (0) 54 05 50 1-0 Telefax: ++49 (0) 54 05 50 11 93 e-mail: amazone@amazone.de<br>http:// www.amazone.de www.amazone.de

Øvrige produksjonsanlegg: D-27794 Hude • D-04249 Leipzig • F-57602 Forbach Salgsselskaper i England og Frankreich

Produsent av gjødselspredere, åkersprøyter, såmaskiner, jordbearbeidingsredskaper, lagerhaller og kommunalutstyr